**Slide 1 – WELCOME** 

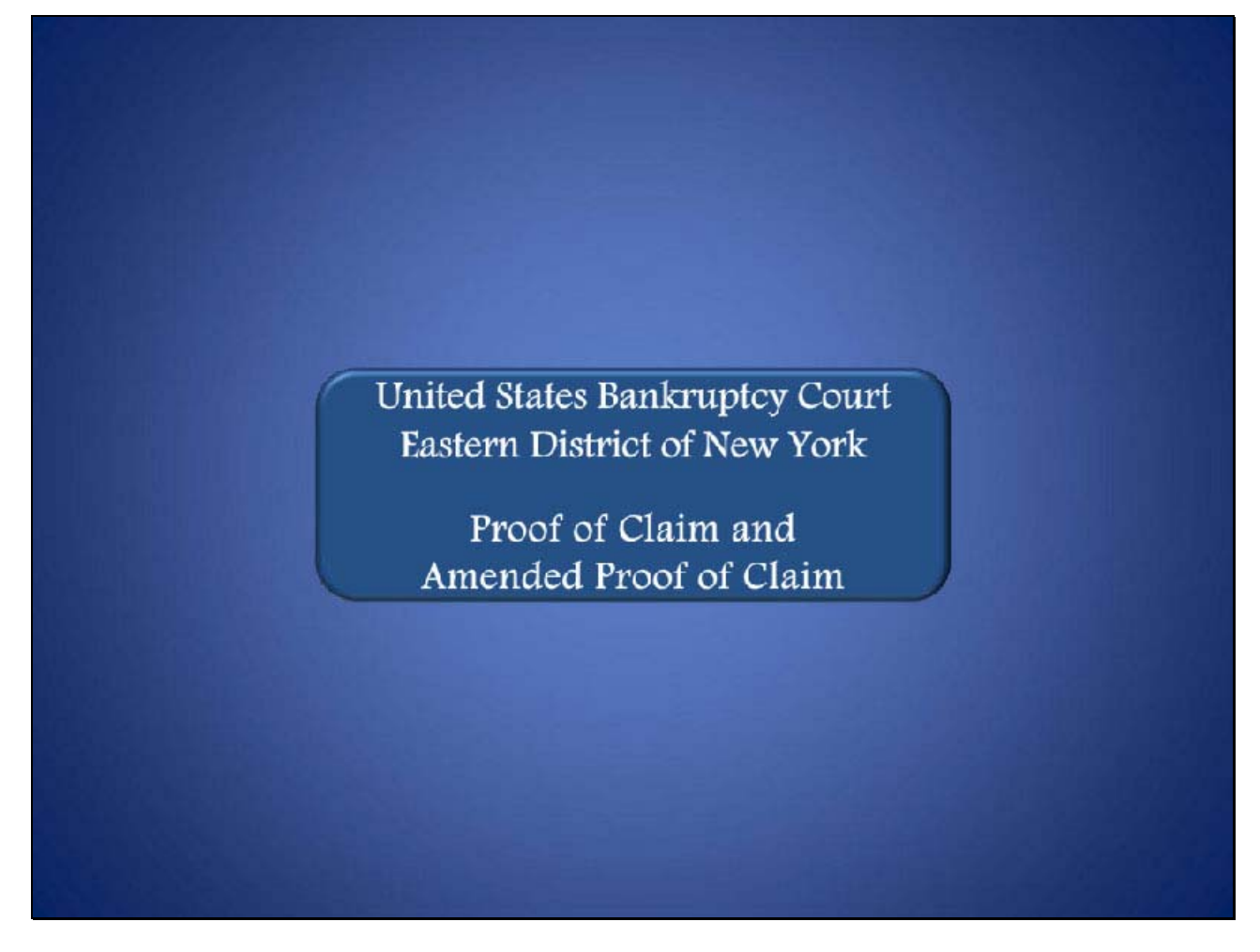

h

## **Slide 2 - NAVIGATION INSTRUCTIONS**

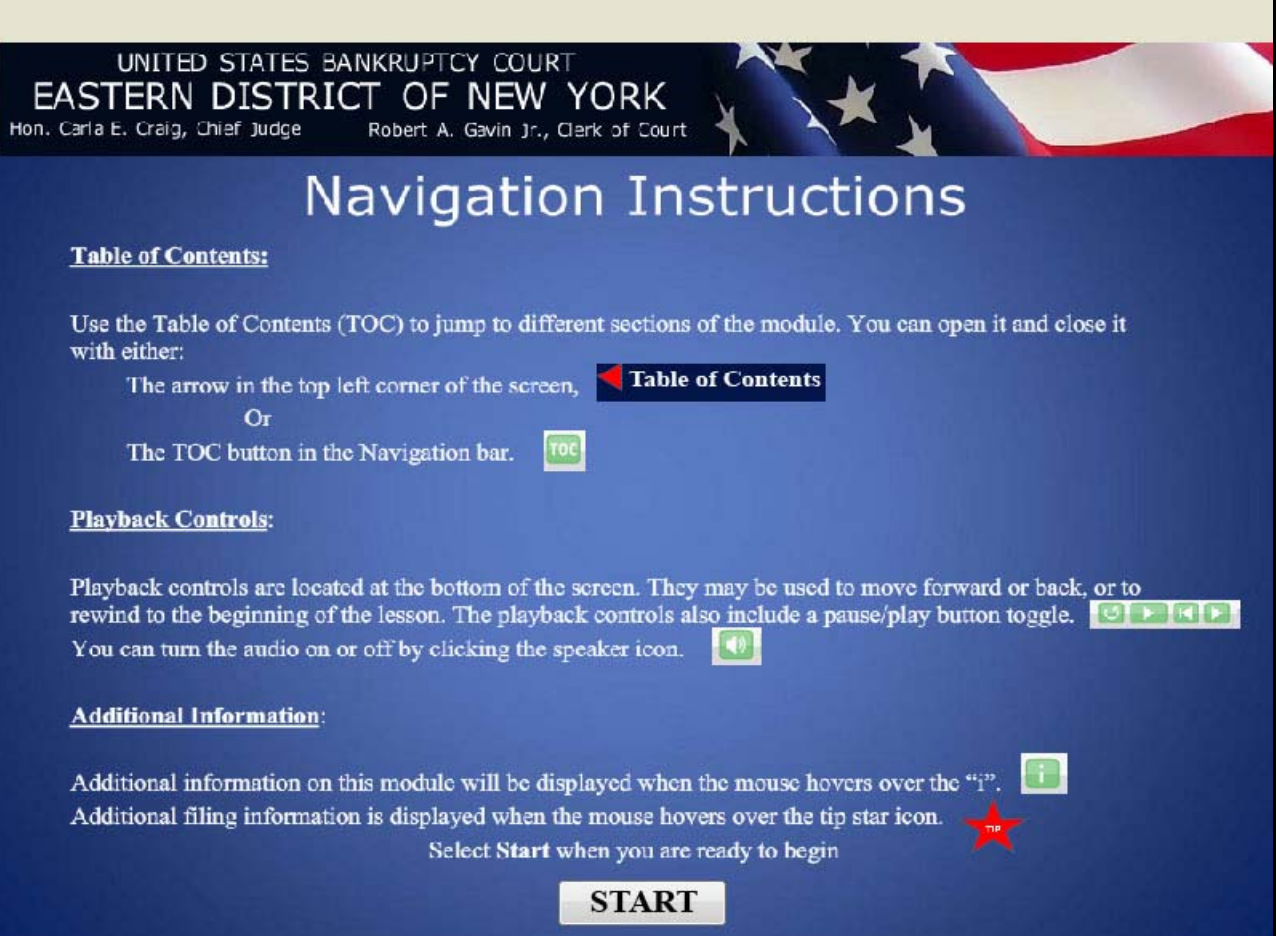

# Proof of Claim Amended Proof of Claim

**Slide 3 - OBJECTIVE** 

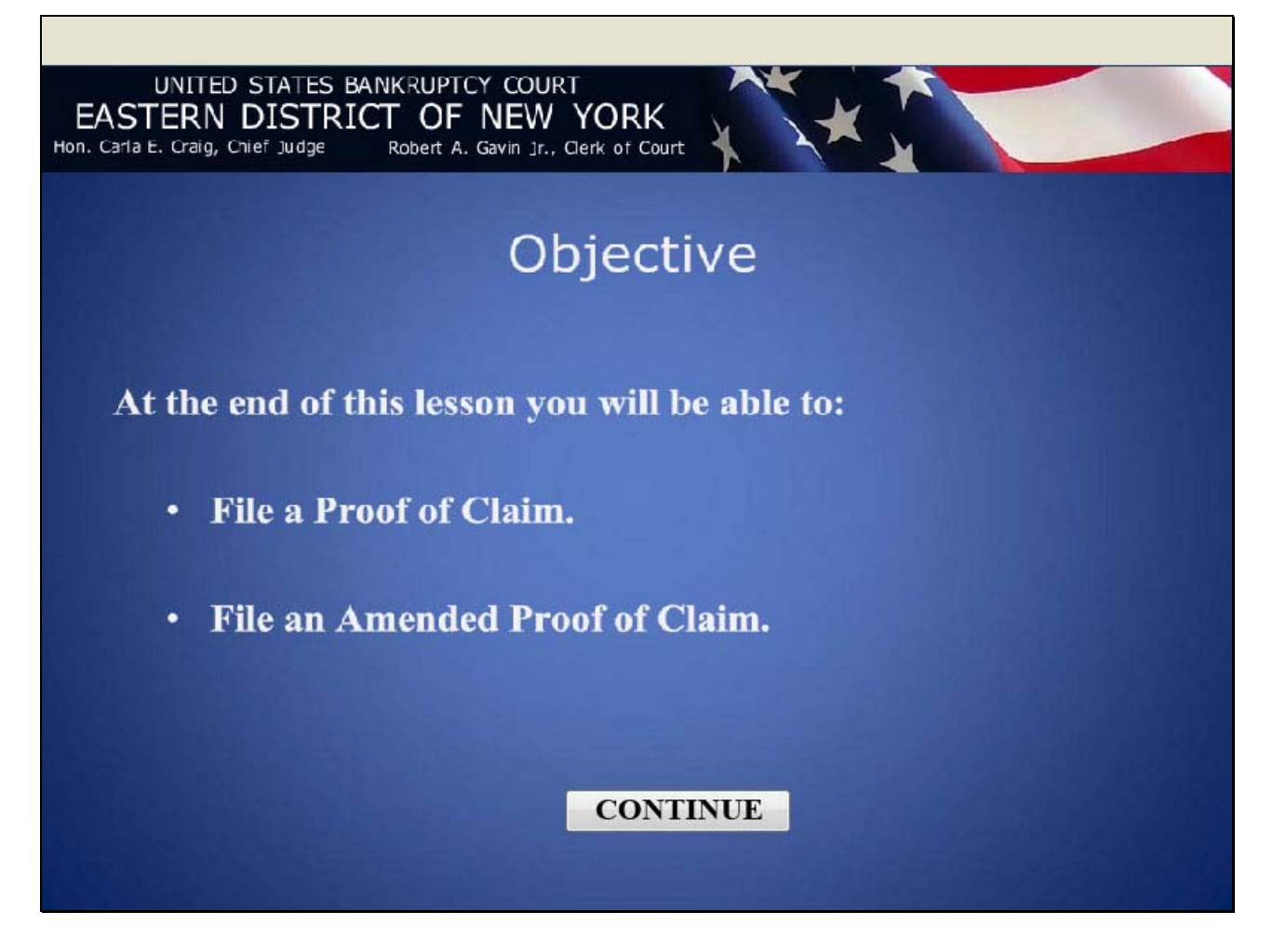

## Proof of Claim Amended Proof of Claim

#### **Slide 4 - CM/ECF MAIN SCREEN**

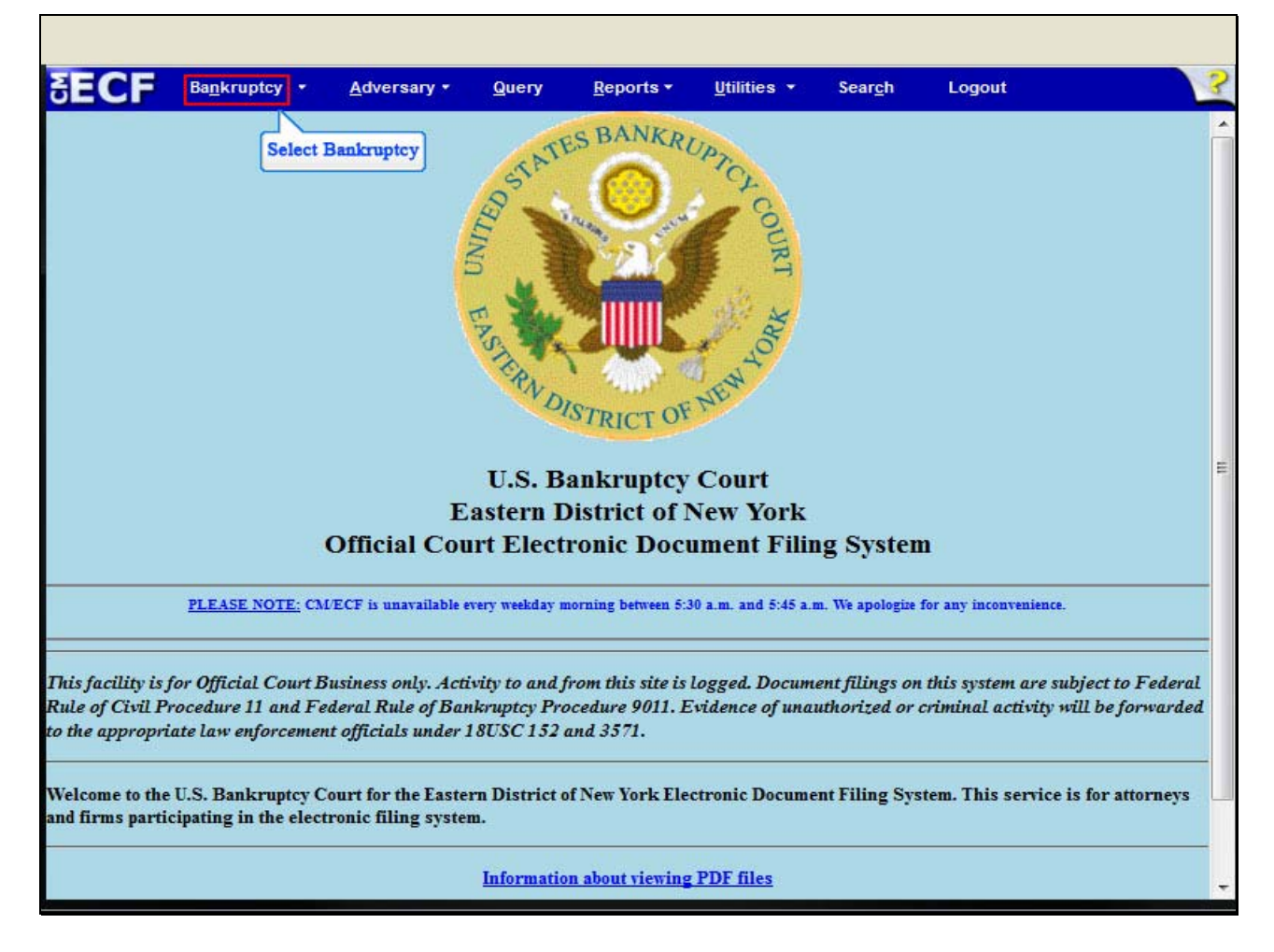

After successfully logging into CM/ECF, select **Bankruptcy.**

## **Slide 5 - BANKRUPTCY EVENTS**

F

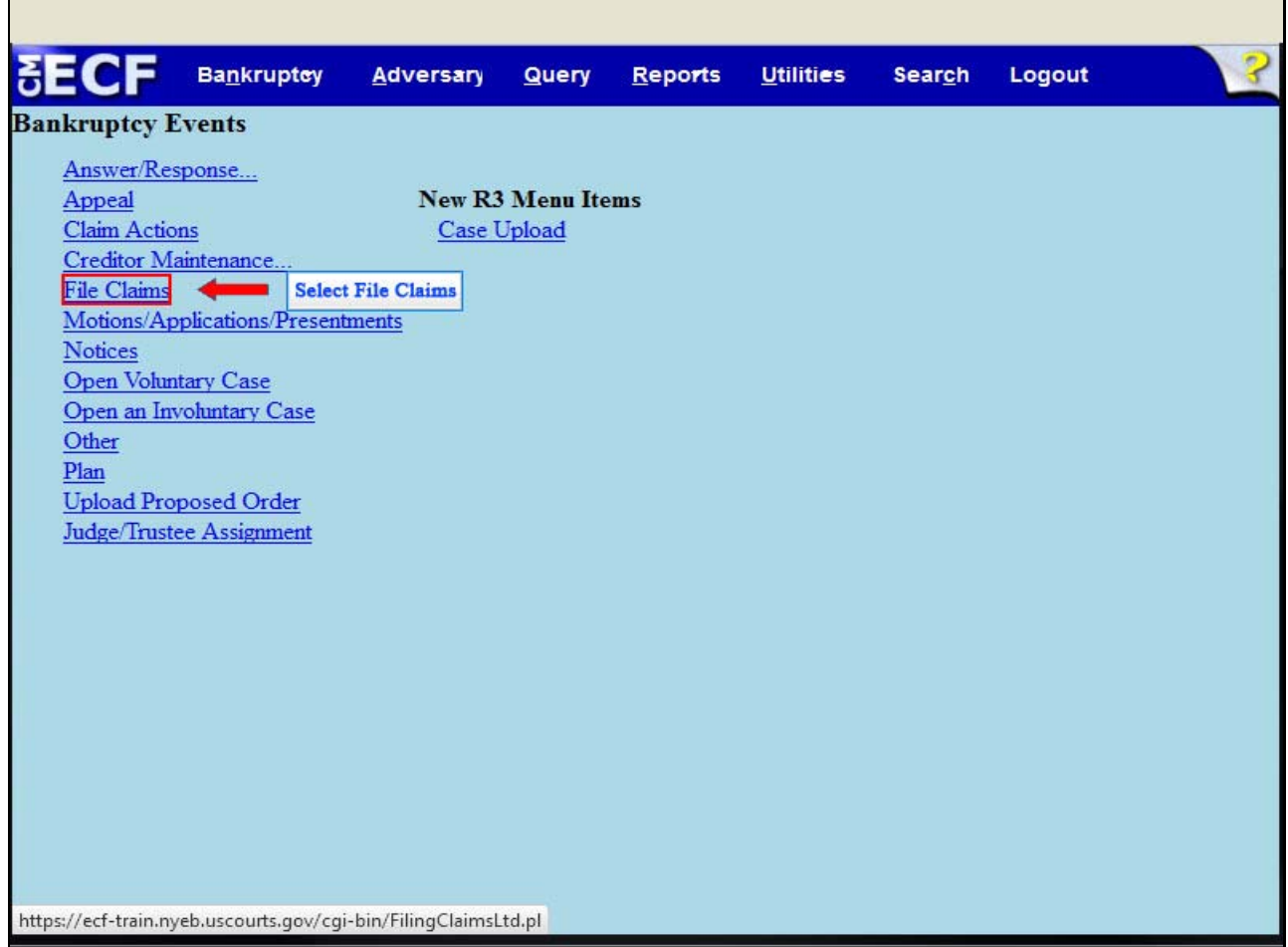

At the Bankruptcy Events menu, select **File Claims**.

## **Slide 6 - ENTER CASE NUMBER**

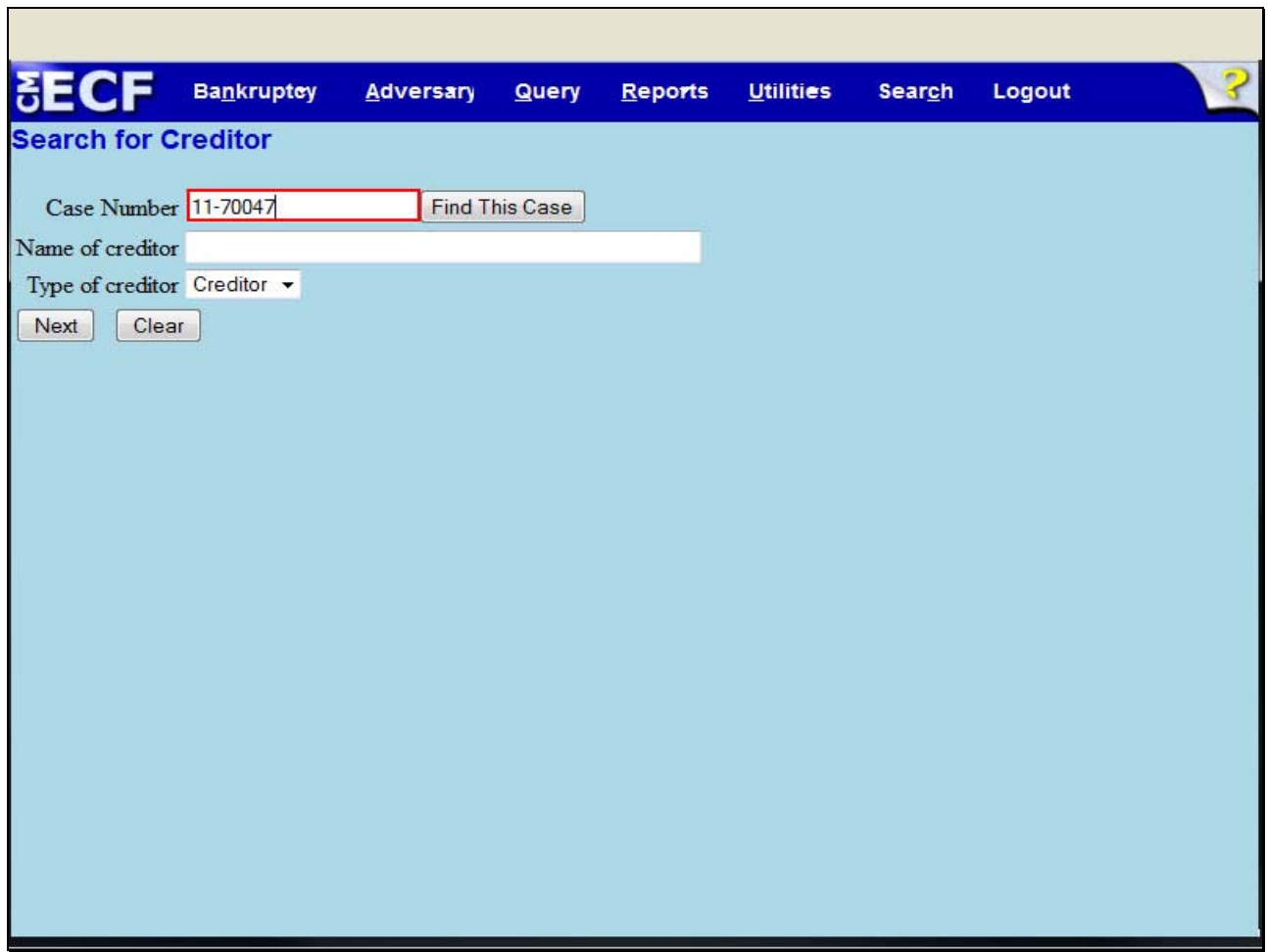

At the **Search for Creditor** screen, enter the case number, 11-70047.

## **Slide 7 - SEARCH CREDITOR DATABASE**

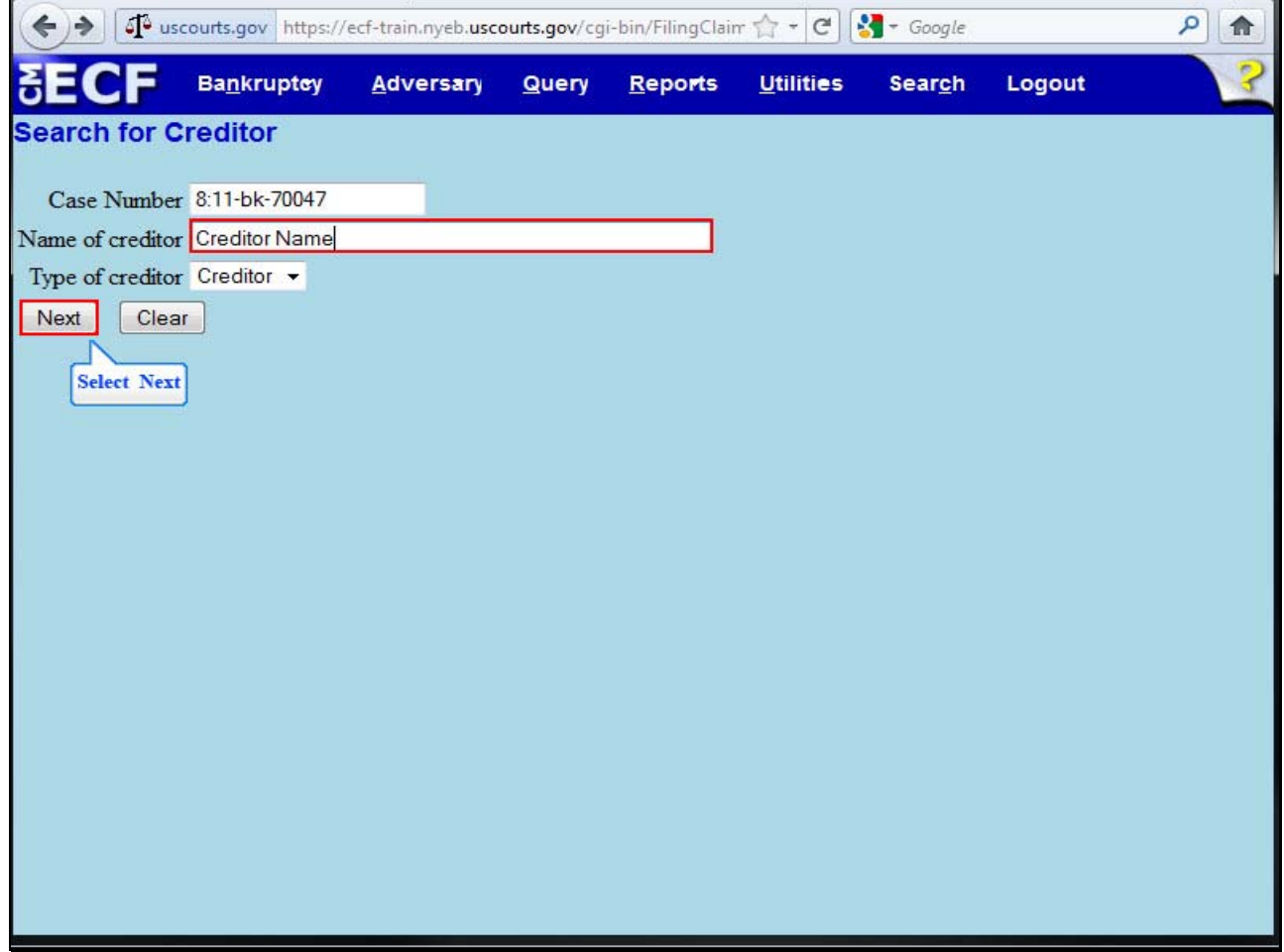

Enter the name of the creditor and select **Next** to search the creditor database.

## **Slide 8 - ADD CREDITOR**

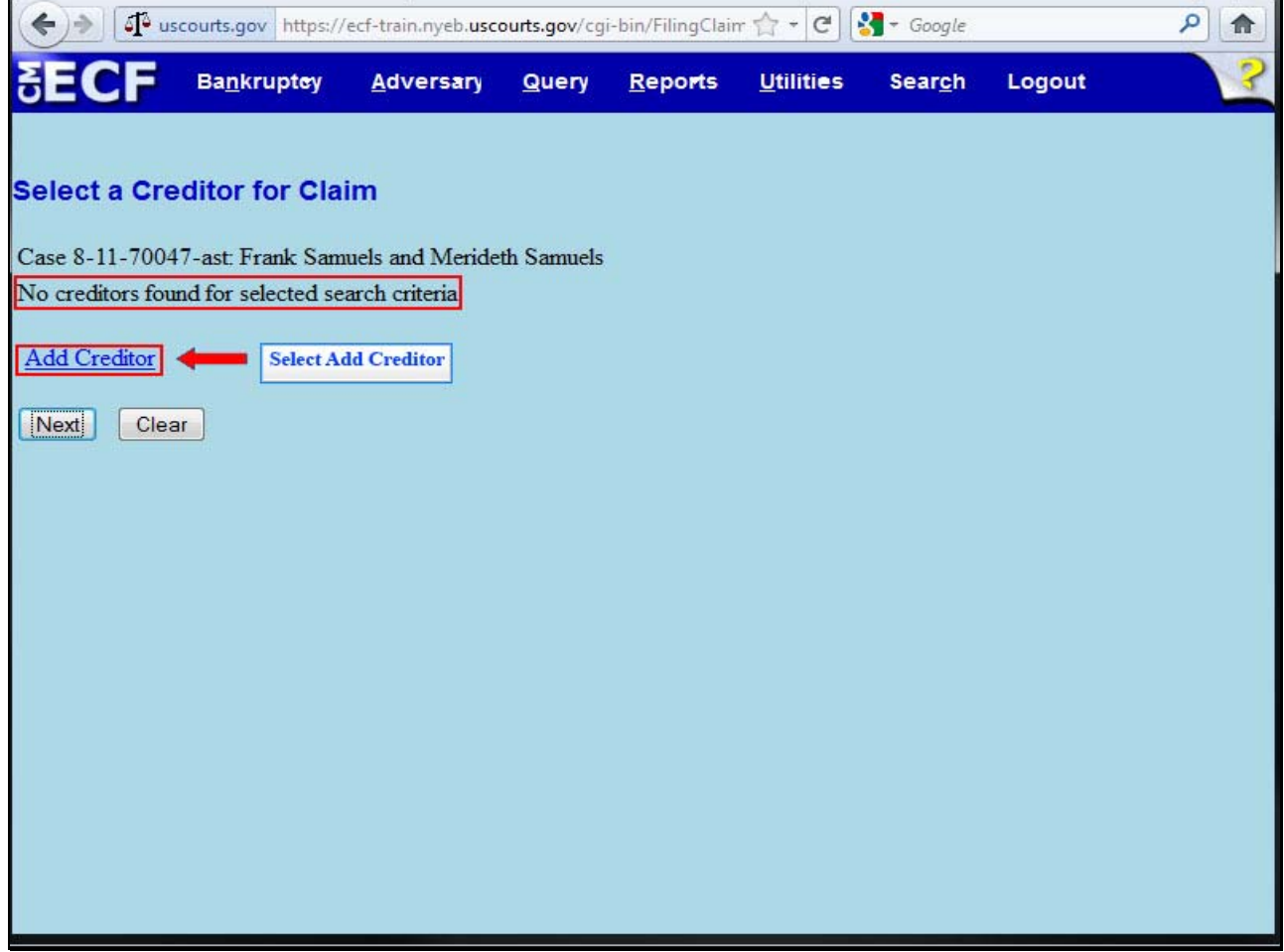

If the entered creditor is not found in a search of the creditor database, the filer must select the **Add Creditor** hyperlink.

## **Slide 9 - ENTER CREDITOR NAME**

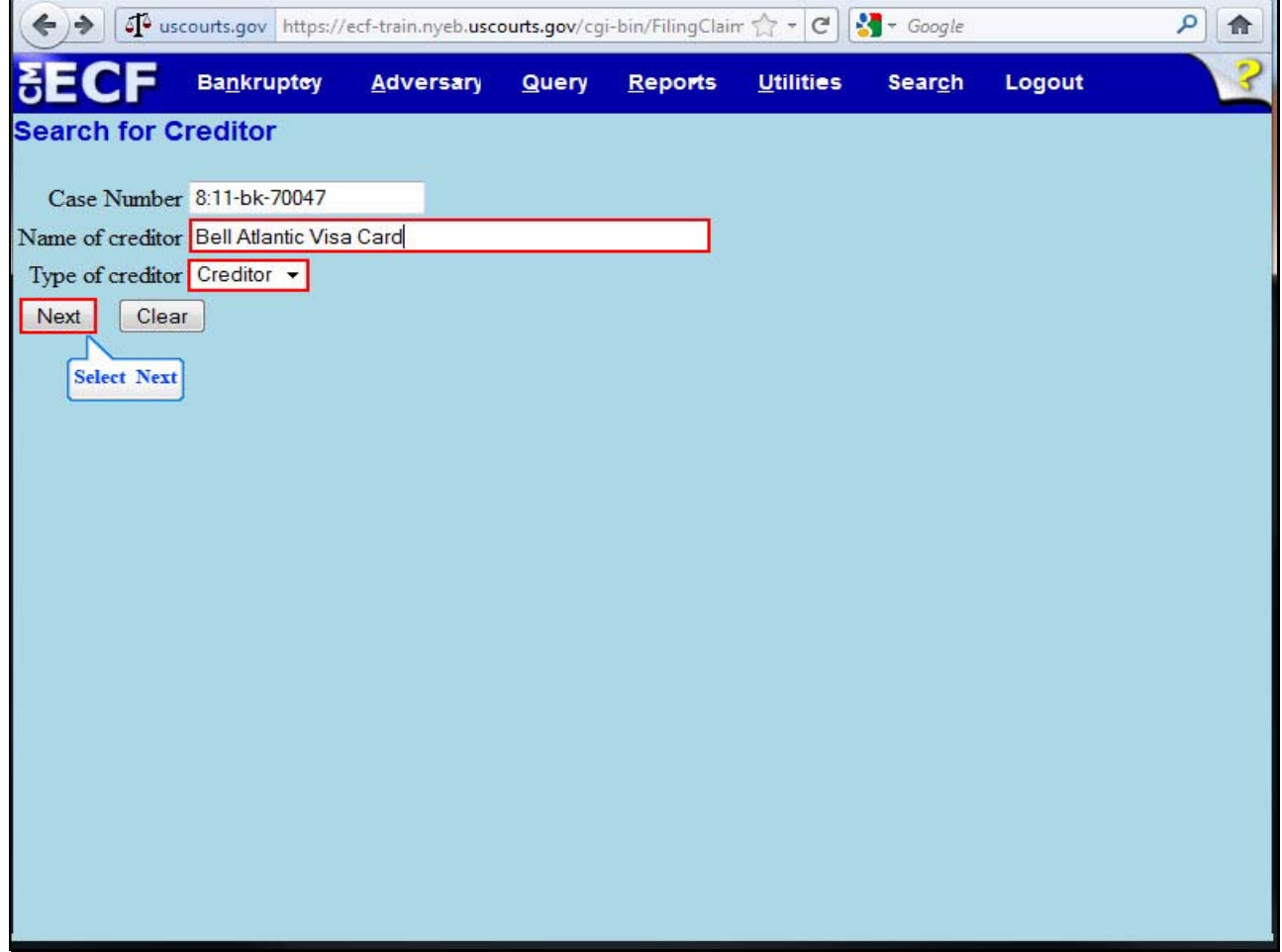

For this lesson in the **Name of creditor** box, type Bell Atlantic Visa Card. Do not make any changes in the **Type of creditor** box. Select **Next**.

## **Slide 10 - SELECT CREDITOR**

 $\mathbf{r}$ 

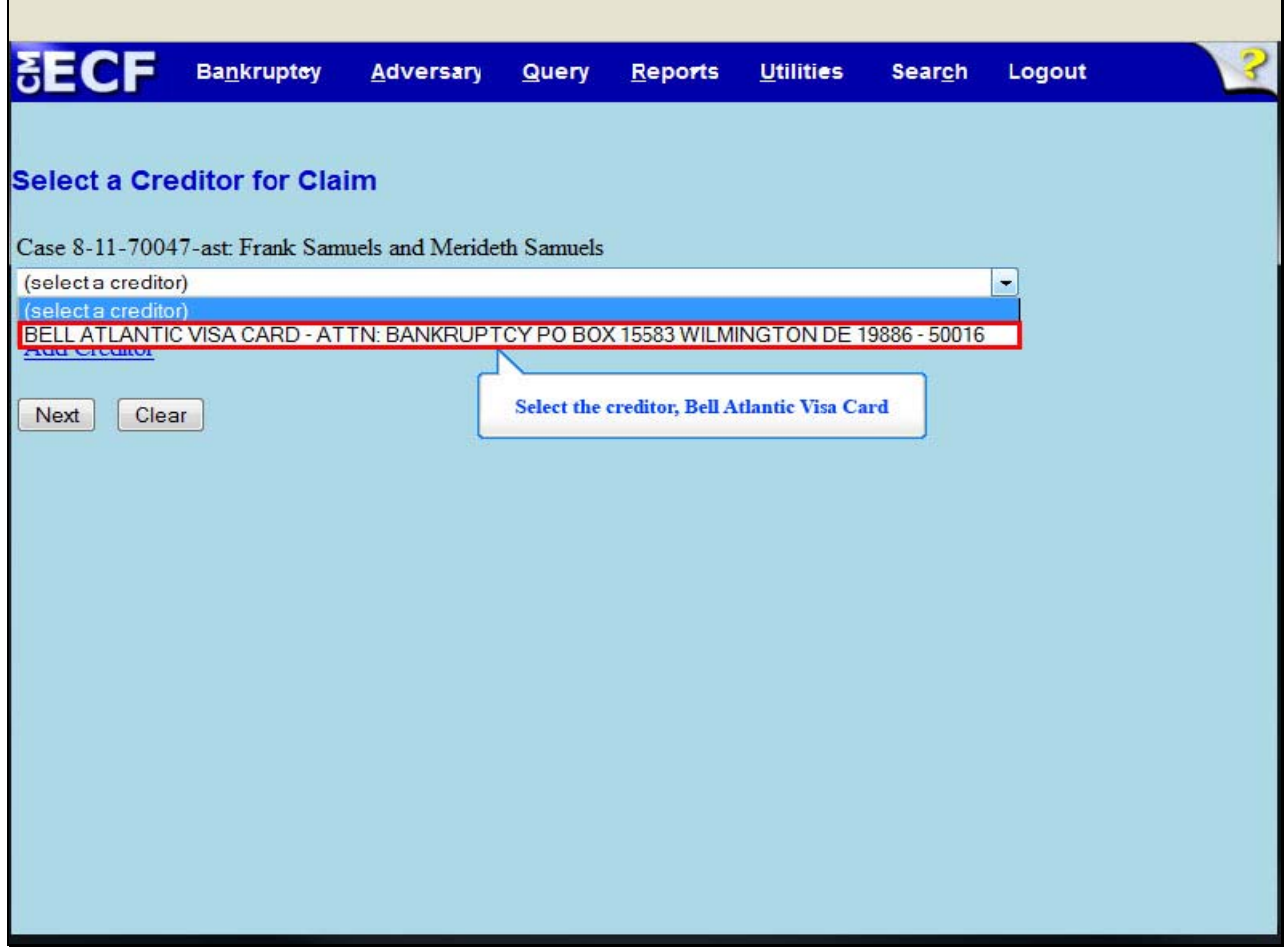

At the **Select a Creditor for Claim** screen, highlight and select Bell Atlantic Visa Card.

## **Slide 11 - VERIFY CREDITOR INFORMATION**

F

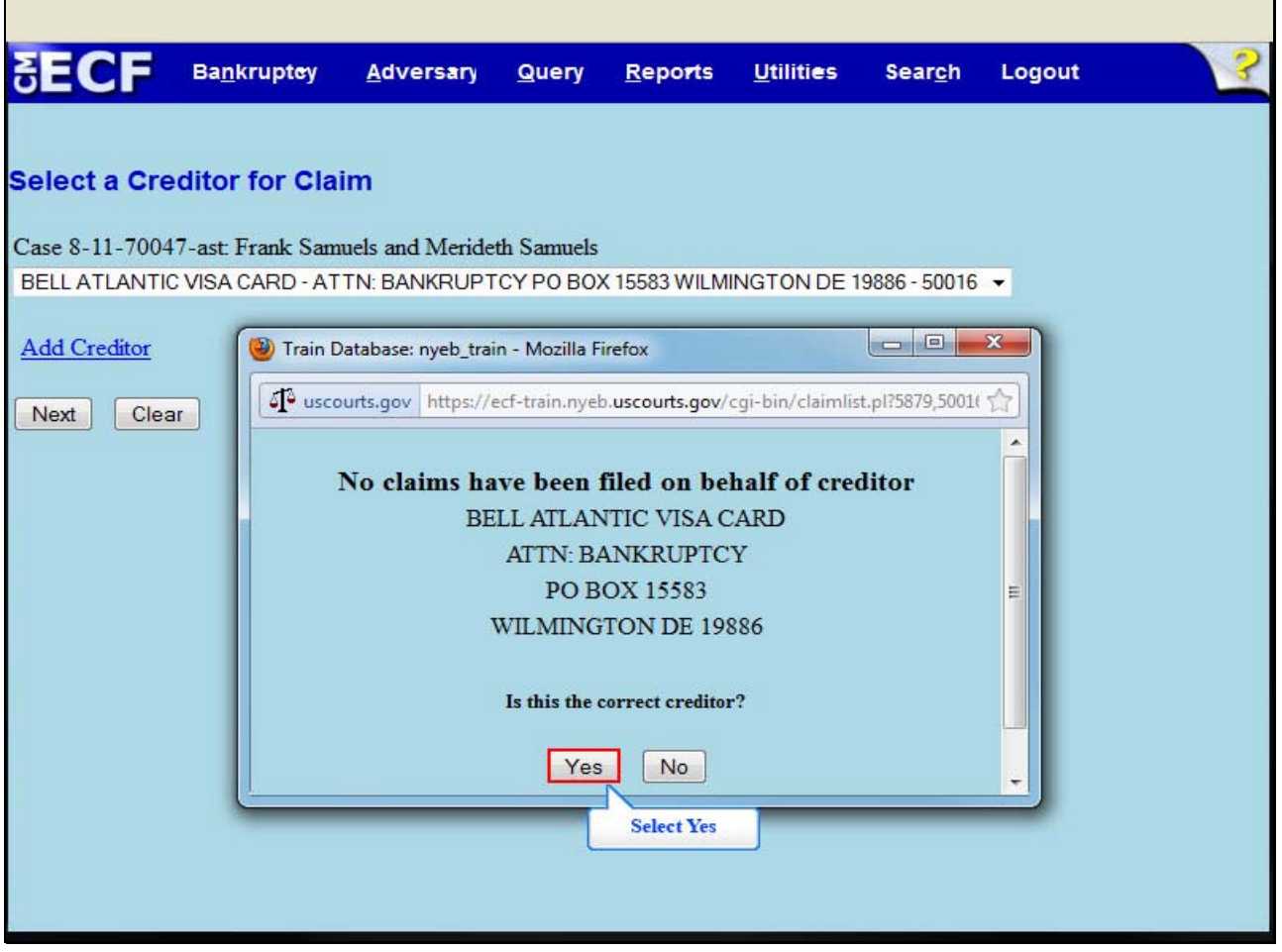

The dialogue box on this screen indicates **No claims have been filed on behalf of creditor**, Bell Atlantic Visa Card. If this is the correct creditor, select Yes.

#### **Slide 12 - PROOF OF CLAIM INFORMATION**

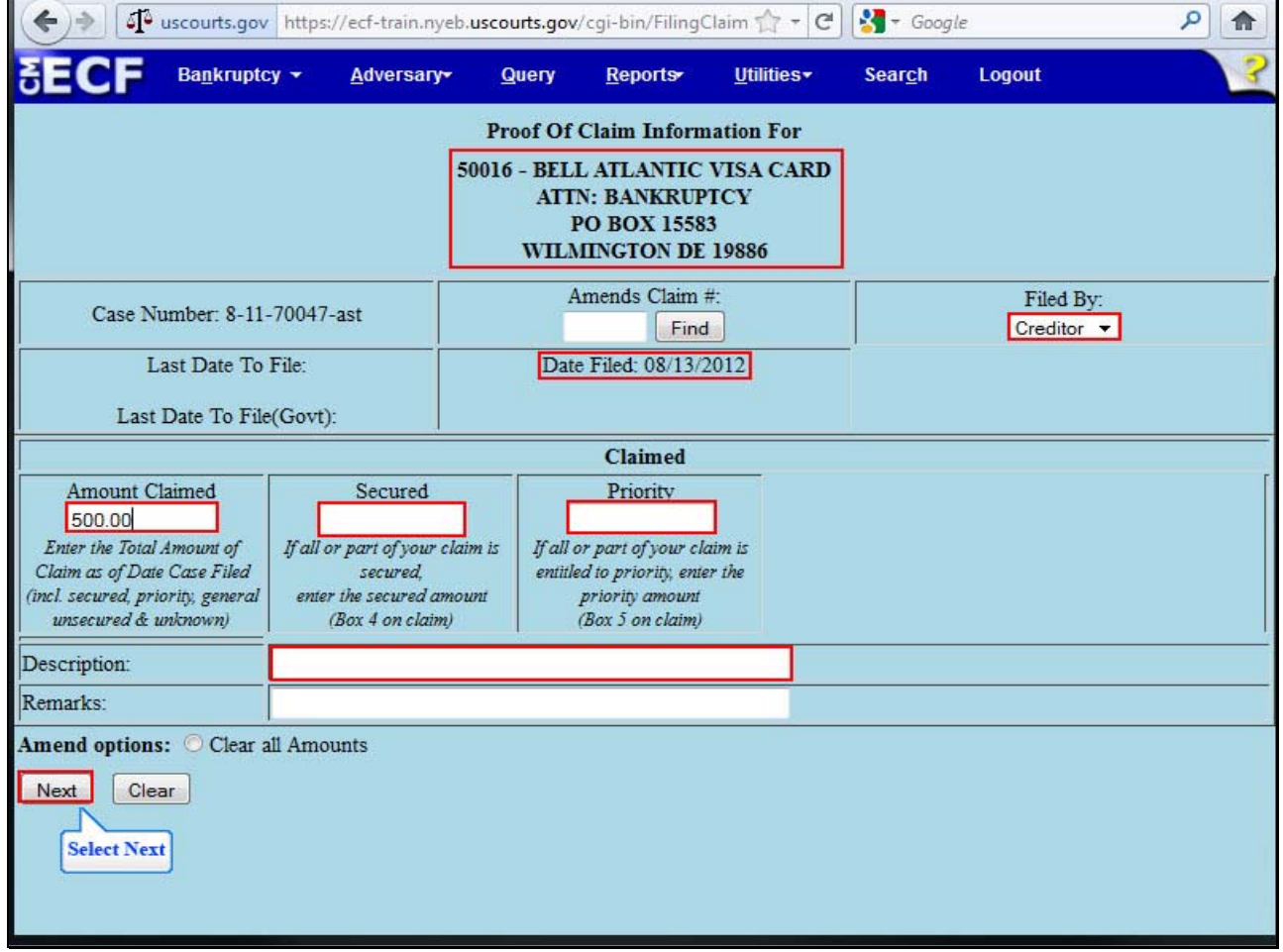

On this screen please note the **Proof of Claim Information** for the selected creditor, including the date of filing of the claim. The **Filed By** box indicates which party in the case is filing the Proof of Claim. For this lesson retain the default selection as **Creditor**.

The filer must enter the total **Amount Claimed** first, the **Secured**, **Priority**, **General Unsecured & Unknown** portions. For this lesson, enter \$500.00.

- If all or part of the claim is secured, as indicated on Box 4 of the Proof of Claim form, enter the secured amount.
- If all or part of the claim is entitled to priority, as indicated on Box 5 of the Proof of Claim form, enter the priority amount.
- Use the Description field only when necessary.

Select **Next**.

h

## **Slide 13 - BROWSE FOR THE FILE TO UPLOAD**

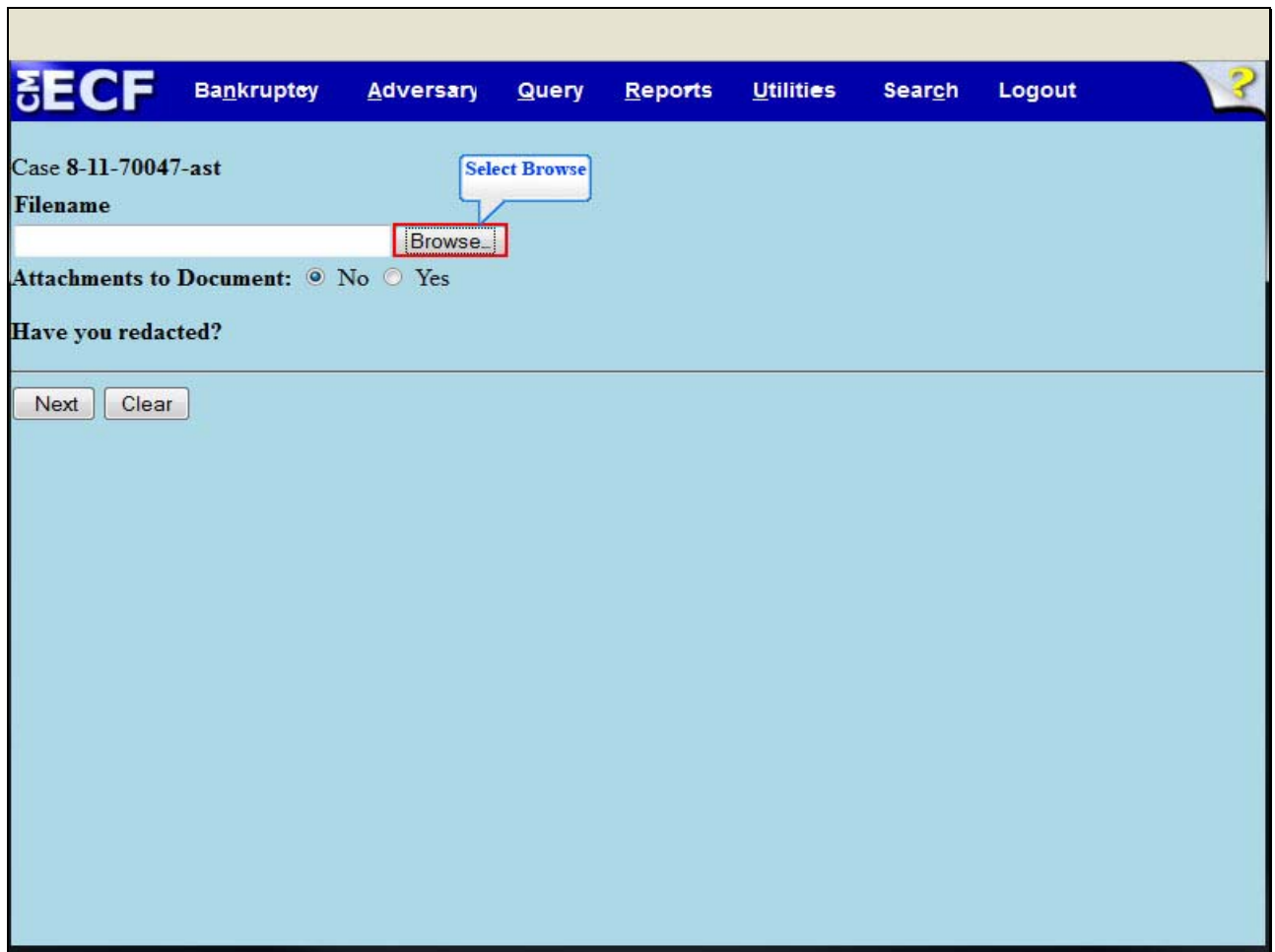

Select **Browse** to upload the previously prepared Proof of Claim file.

#### **Slide 14 - FILE UPLOAD**

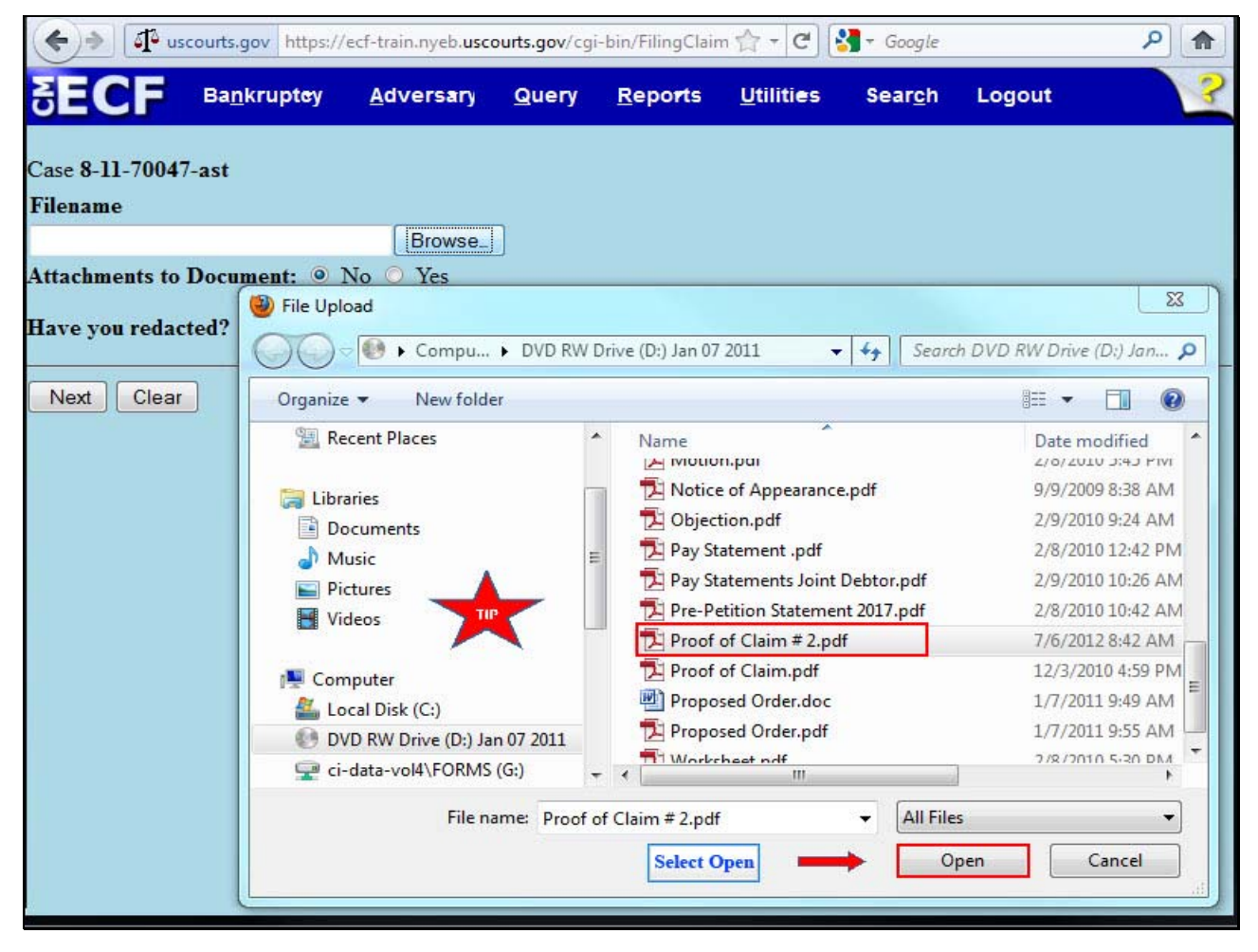

The File Upload box appears. Highlight and select the file; Proof of Claim # 2. Please note the Tip star.

**TIP:** Right click on the file that is being uploaded to confirm that it is the correct document.

Select **Open**.

### **Slide 15 - FILENAME**

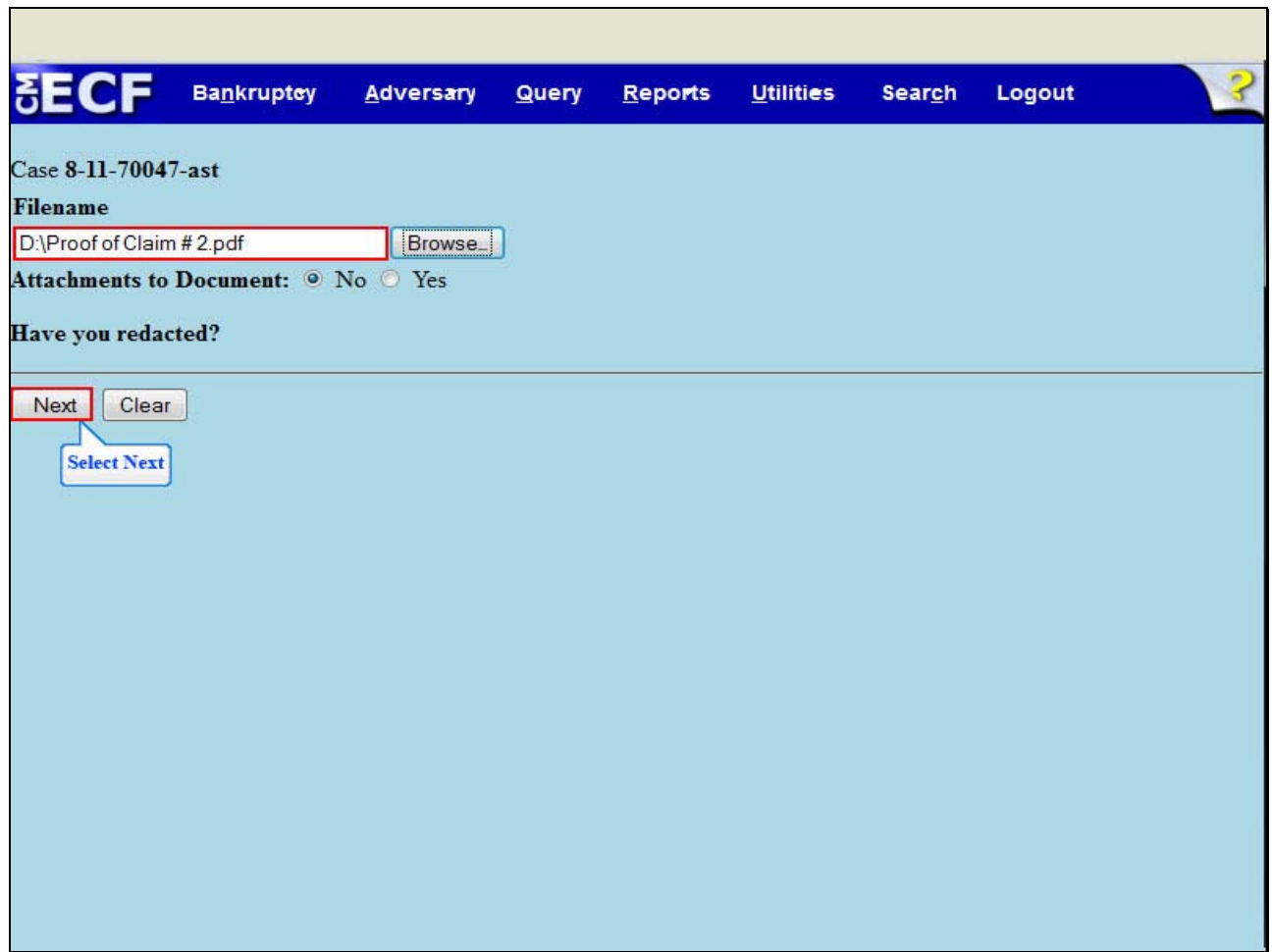

The file name appears in the **Filename** box. Select **Next**.

#### **Slide 16 - NOTICE OF ELECTRONIC CLAIMS FILING**

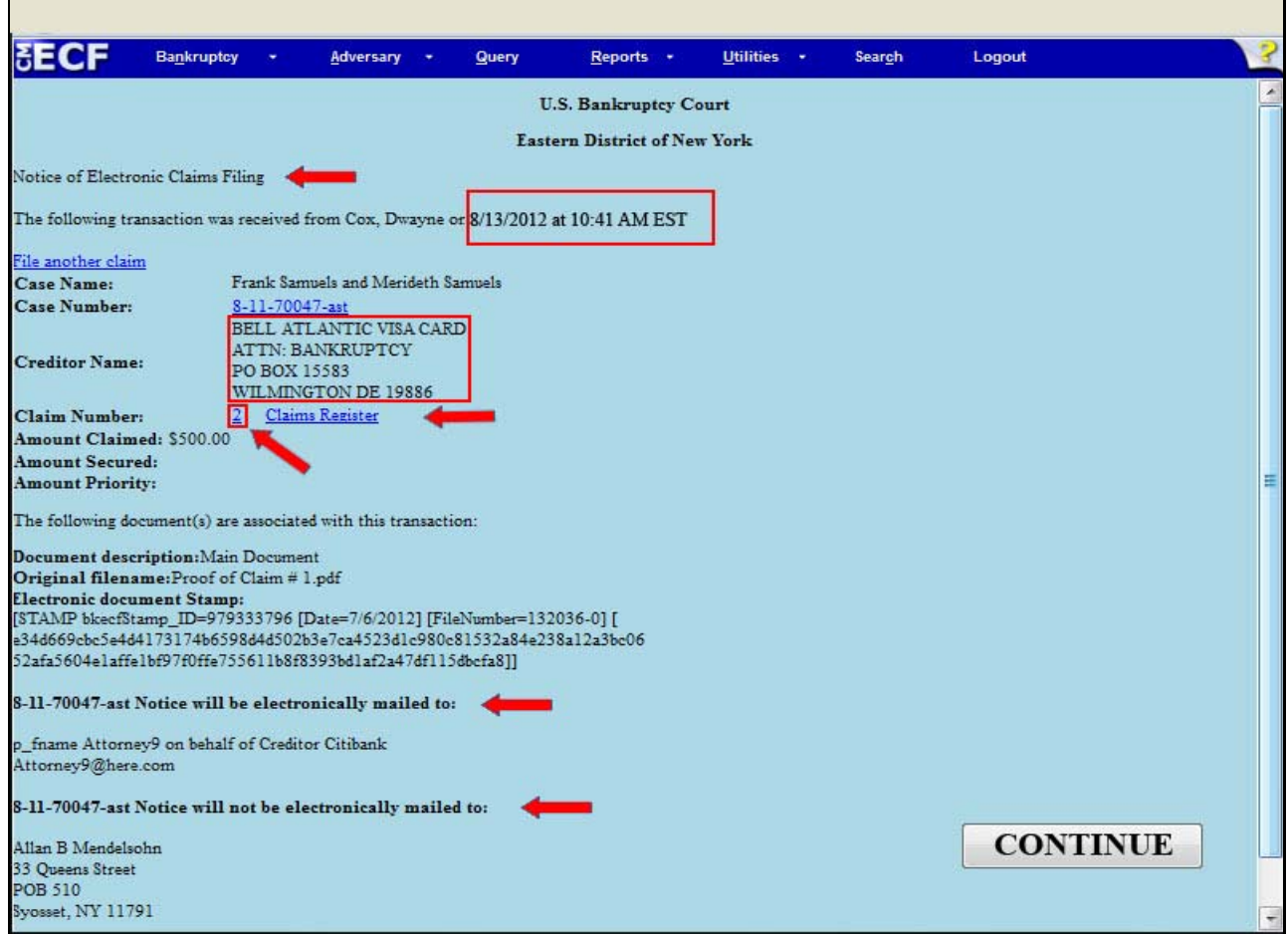

The **Notice of Electronic Claims Filing** appears. The notice displays the date and time of filing of the claim, the creditor information and the claim number. The claim is now part of the official court record.

An e-mail of the Notice of Electronic Claims Filing is transmitted to the e-mail address indicated on the filer's ECF account. In the e-mail filers must select the **Claim Number** hyperlink to view the Proof of Claim. This is referred to as the Free Look. If the filer loses the Free Look the filer must query the **Claims Register** through PACER.

**Notice will be electronically mailed** - Identifies the parties in the case who will receive electronic notice of the filing in their e-mail account.

**Notice will not be electronically mailed** - Identifies the parties in the case who will not receive electronic notice of the filing and must be served conventionally.

Г

#### **Slide 17 - AMENDED PROOF OF CLAIM**

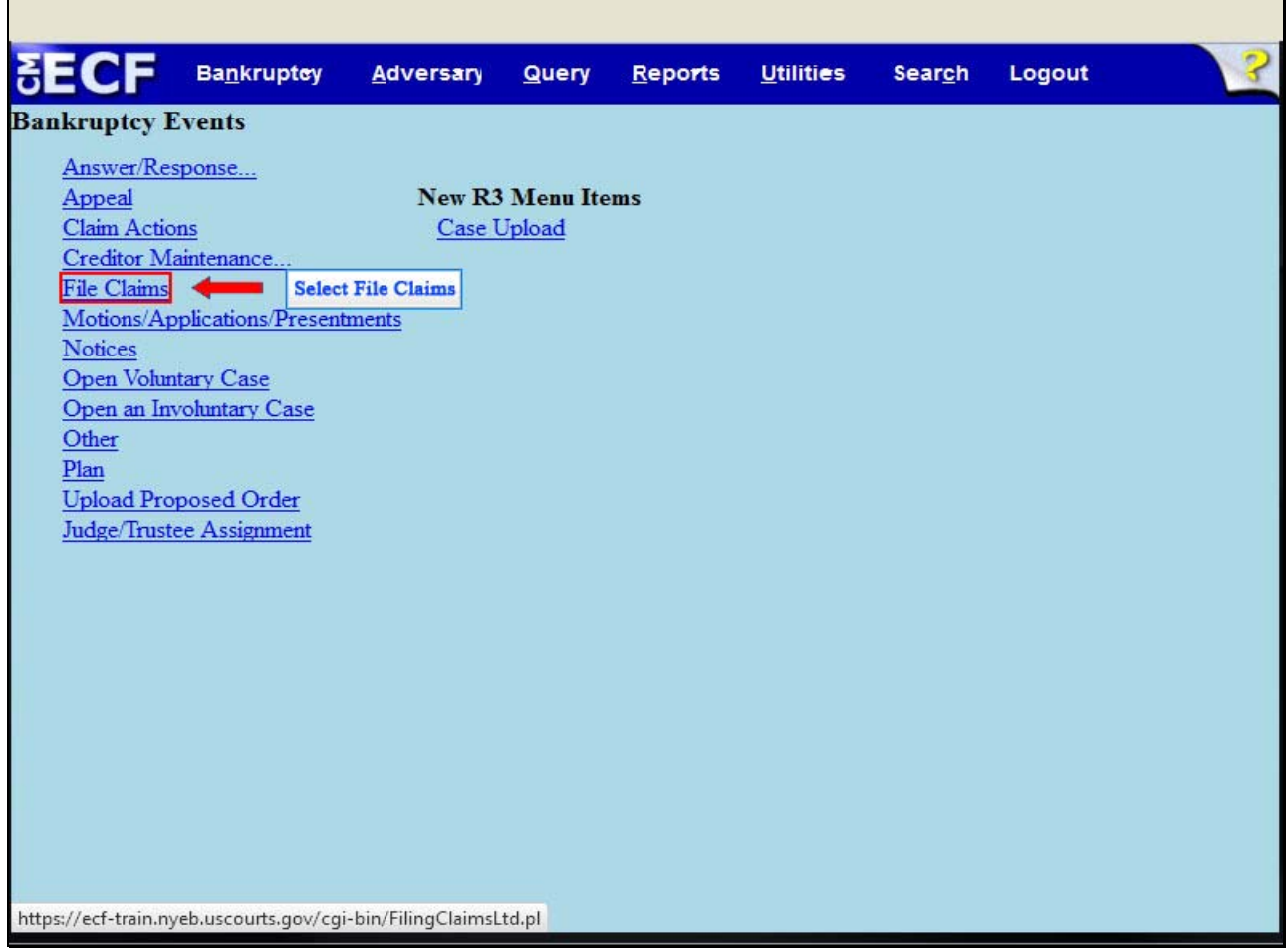

To file an amendment to an existing claim, you will need to know the claim number. This information may be found on the Claims Register in PACER, and will be entered on the Proof of Claim information screen.

For this lesson, return to the Bankruptcy Events screen and select **File Claims**.

## **Slide 18 - AMENDED CLAIM - CASE NUMBER**

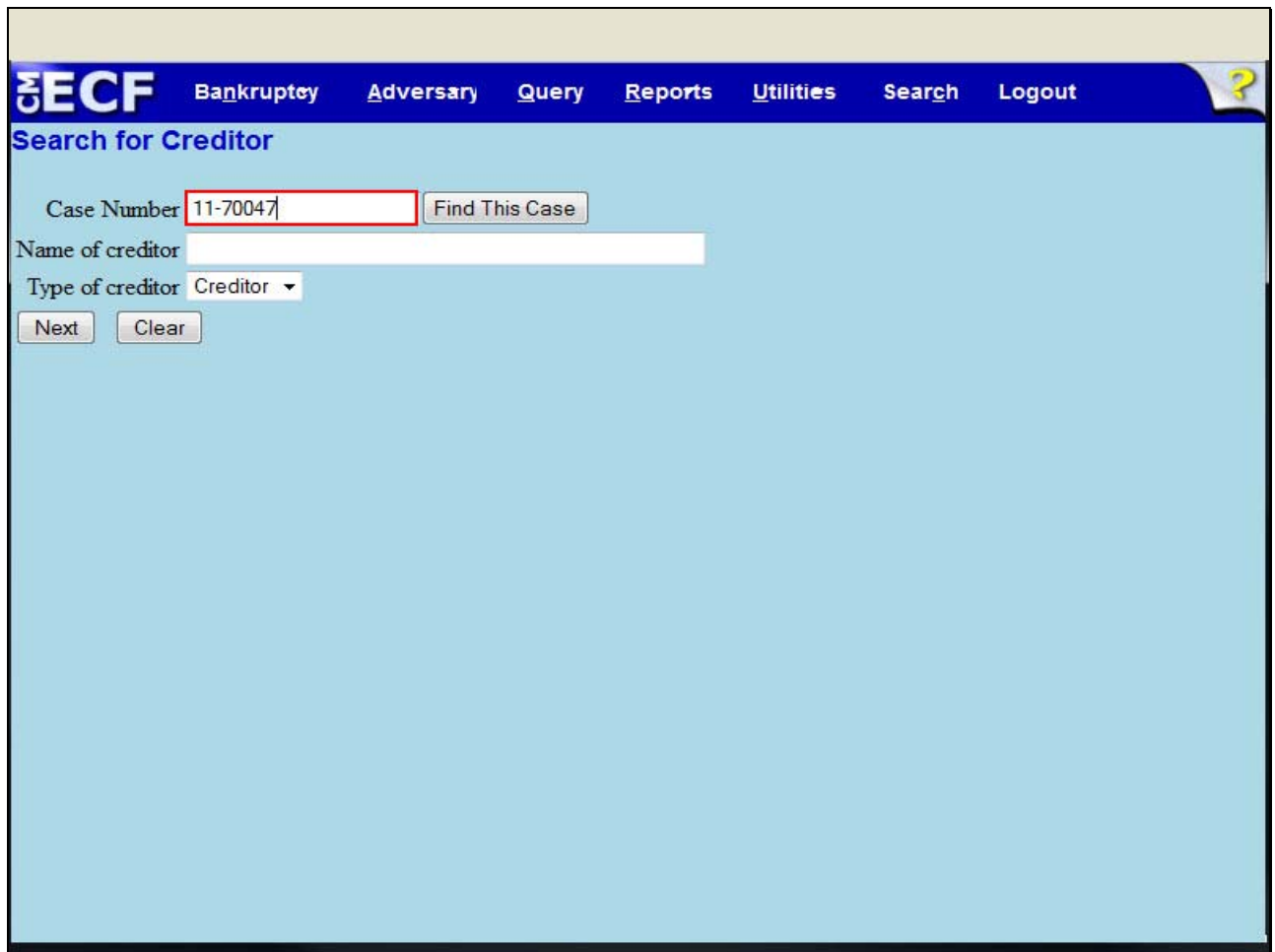

For this lesson, enter the case number, 11-70047.

## **Slide 19 - AMENDED CLAIM - CREDITOR SEARCH**

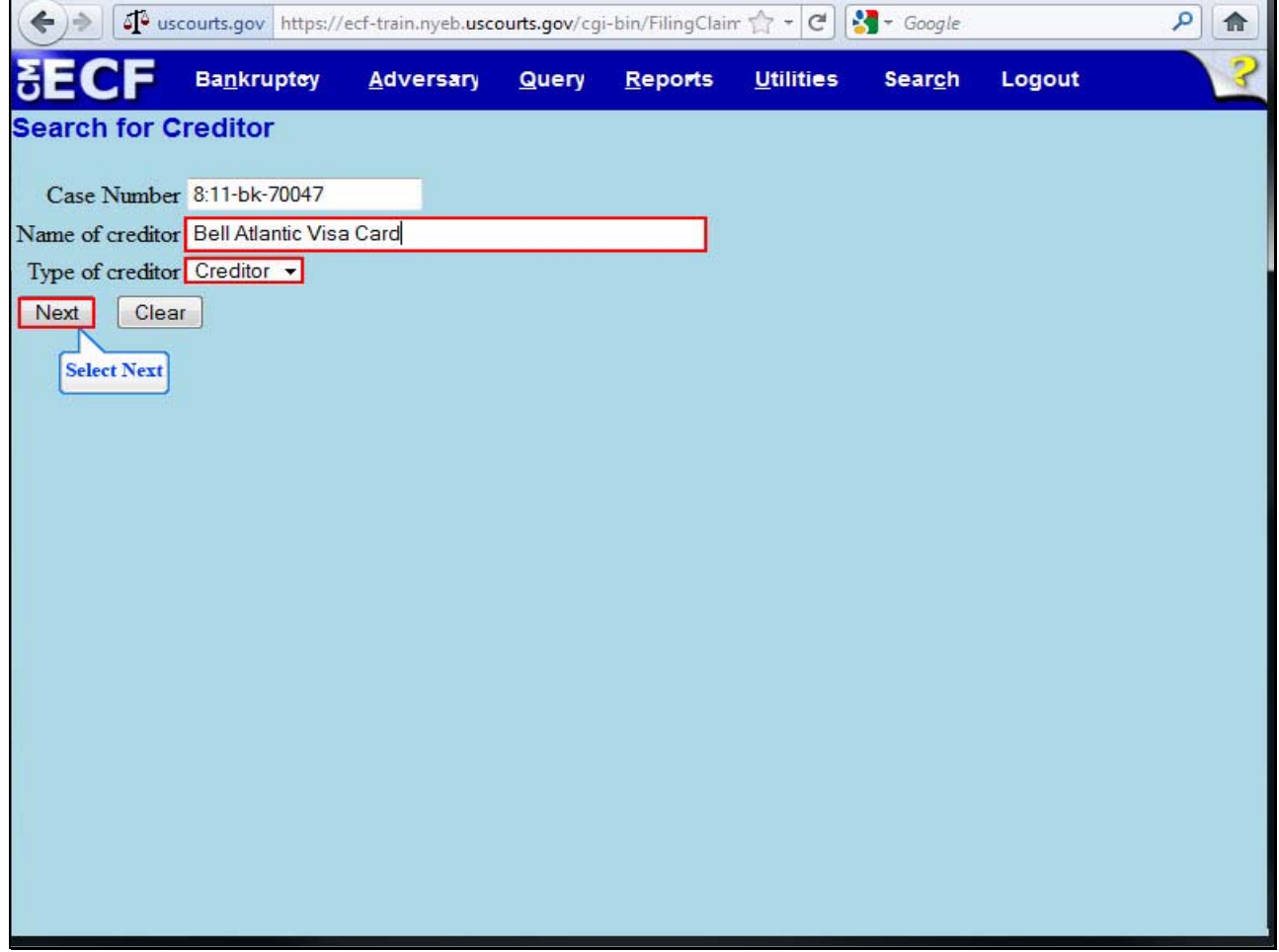

Enter the **Name of creditor** whose claim is being amended. For this lesson, enter Bell Atlantic Visa Card. Do not make any changes in the **Type of creditor** box.

Select **Next**.

h

## **Slide 20 - AMENDED CLAIM - SELECT CREDITOR**

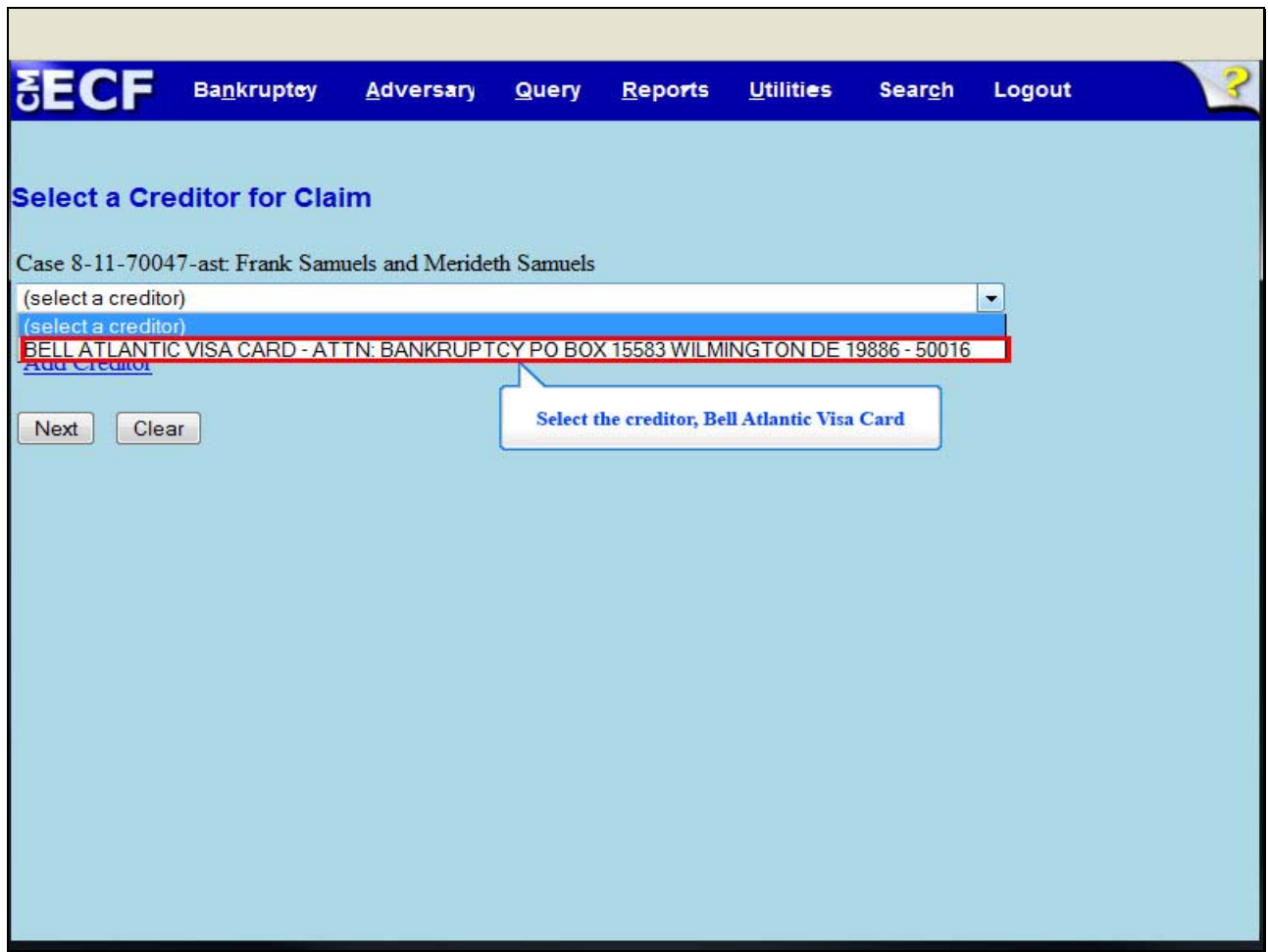

At the **Select a Creditor for Claim** screen, highlight and select Bell Atlantic Visa Card.

٦

### **Slide 21 - VERIFY CREDITOR & CLAIM INFORMATION**

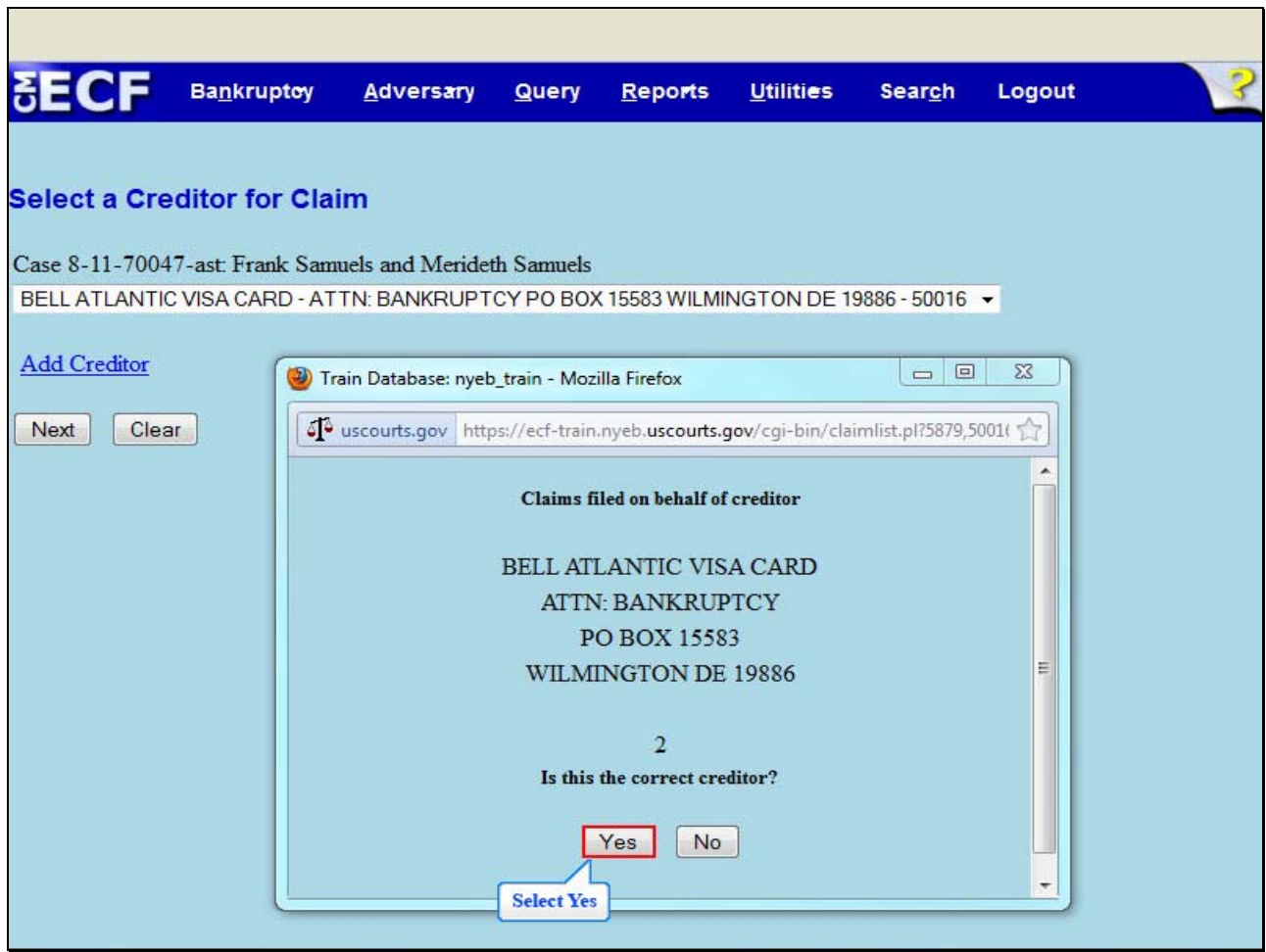

The dialogue box on this screen indicates that a claim has been filed on behalf of the selected creditor, Bell Atlantic Visa Card. If this is the claim to be amended, select **Yes**.

#### **Slide 22 - AMENDED PROOF OF CLAIM INFORMATION**

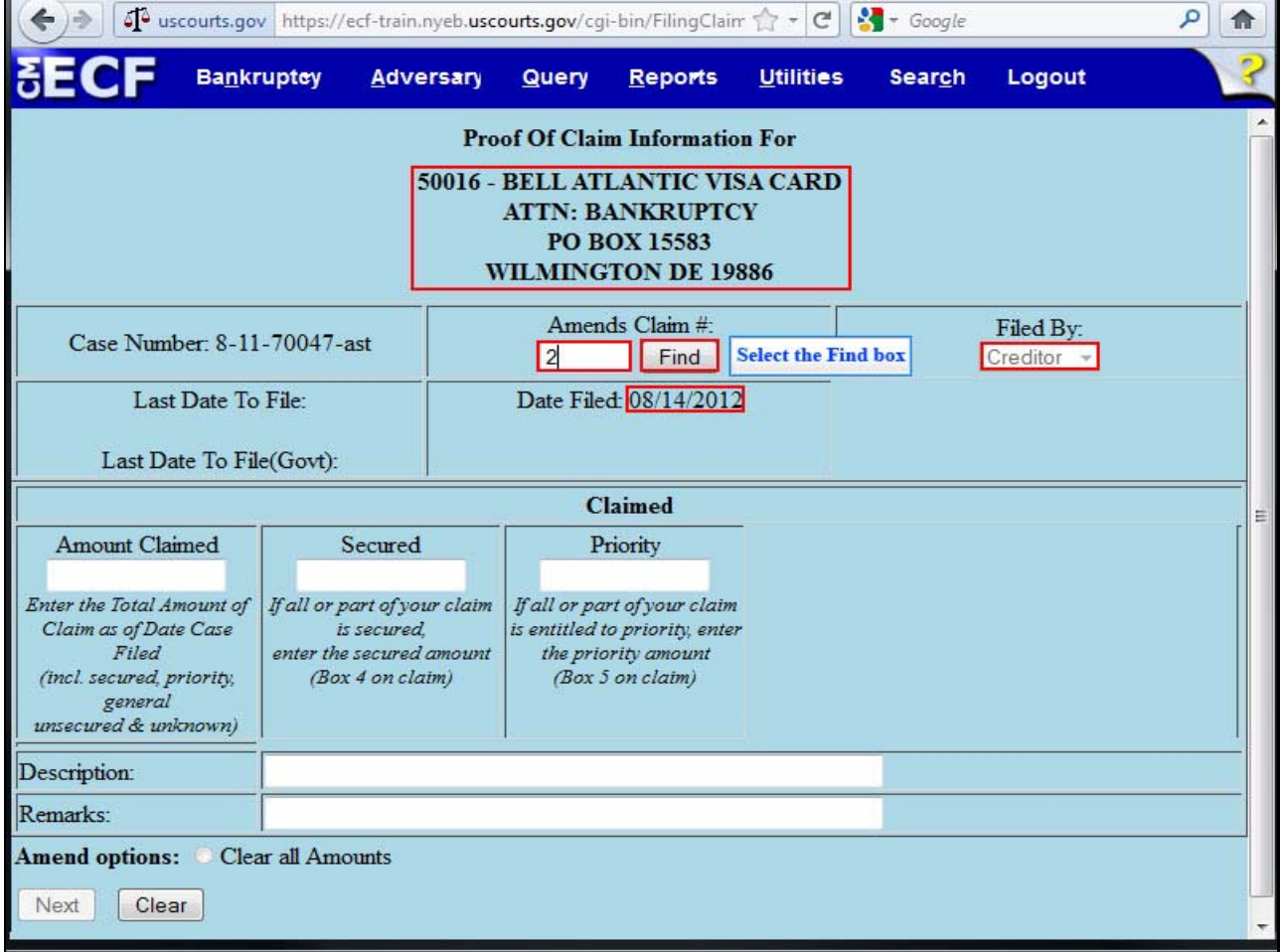

On the **Proof of Claim Information** screen, please note the details for the selected creditor, and the date of filing of the amended claim. The **Filed By** box indicates which party in the case is filing the amended Proof of Claim. For this lesson retain the default selection as "Creditor".

The filer must indicate the number of the claim to be amended. If the claim number is unknown, select the **Find** box to locate the correct claim to be amended.

## **Slide 23 - CLAIM DIALOGUE BOX**

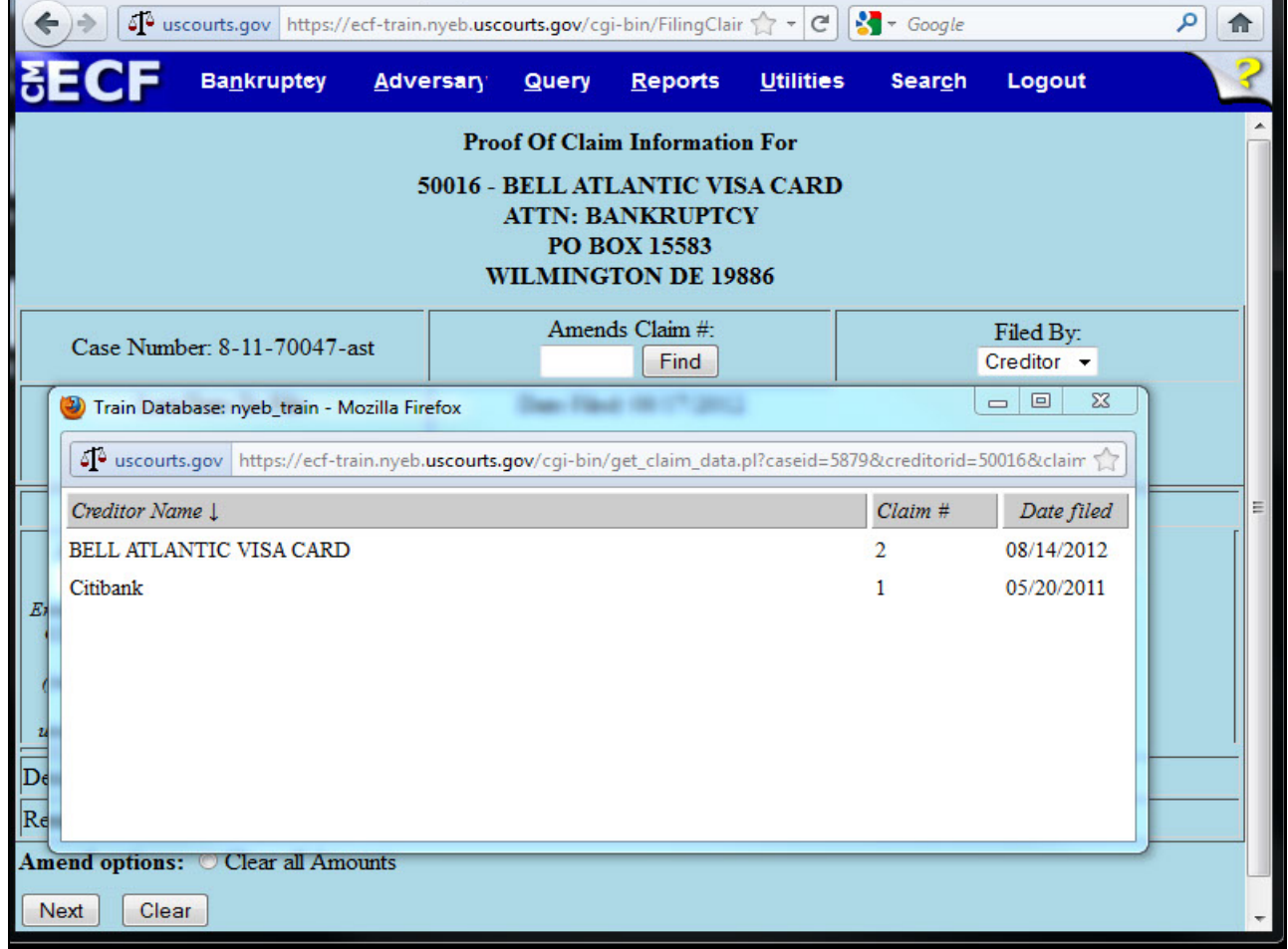

The dialogue box appears with a list of all filed claims.

## **Slide 24 - FIND CREDITOR**

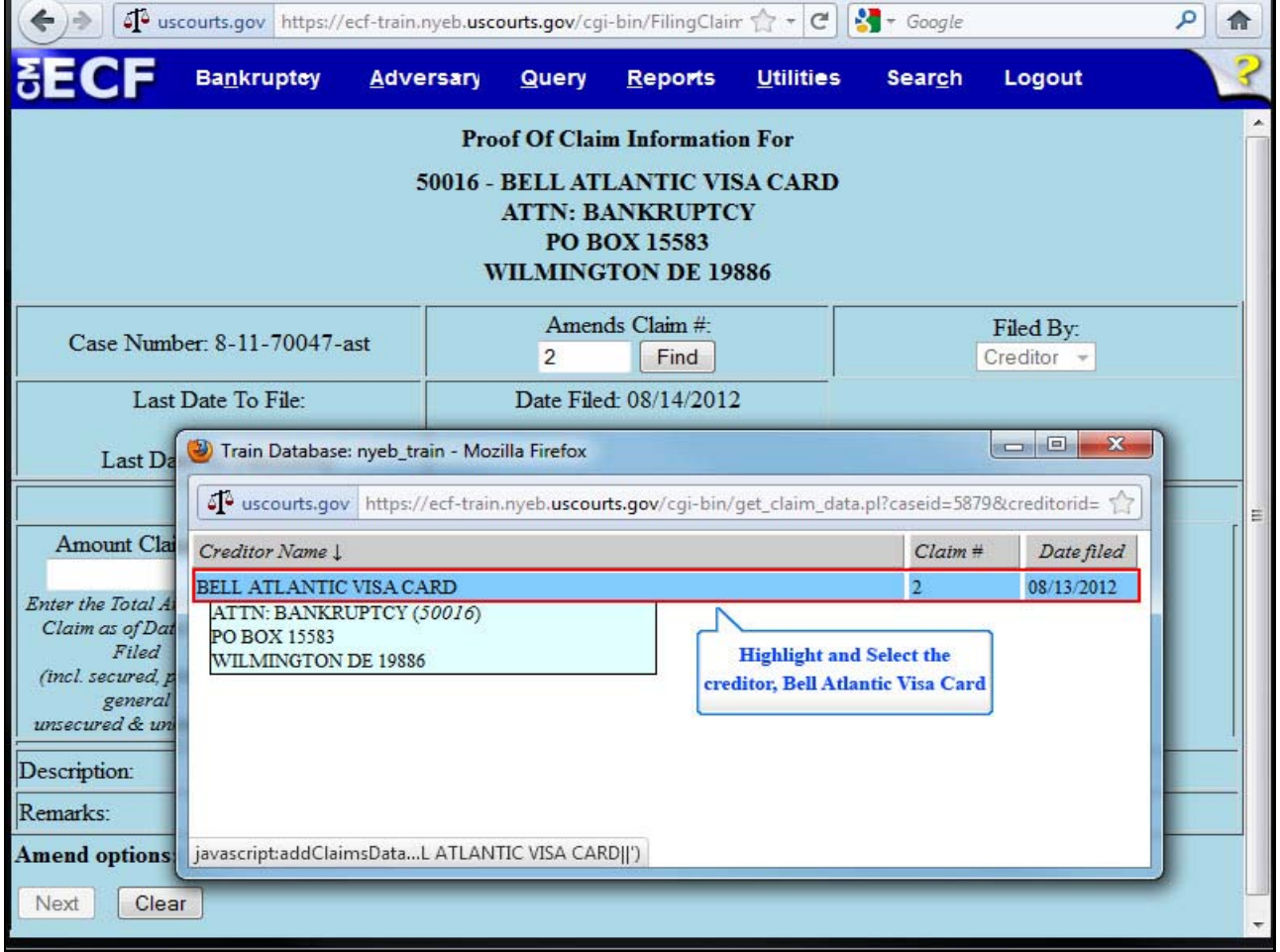

On this screen, highlight and select the creditor, Bell Atlantic Visa Card.

### **Slide 25 - AMENDMENT INFORMATION**

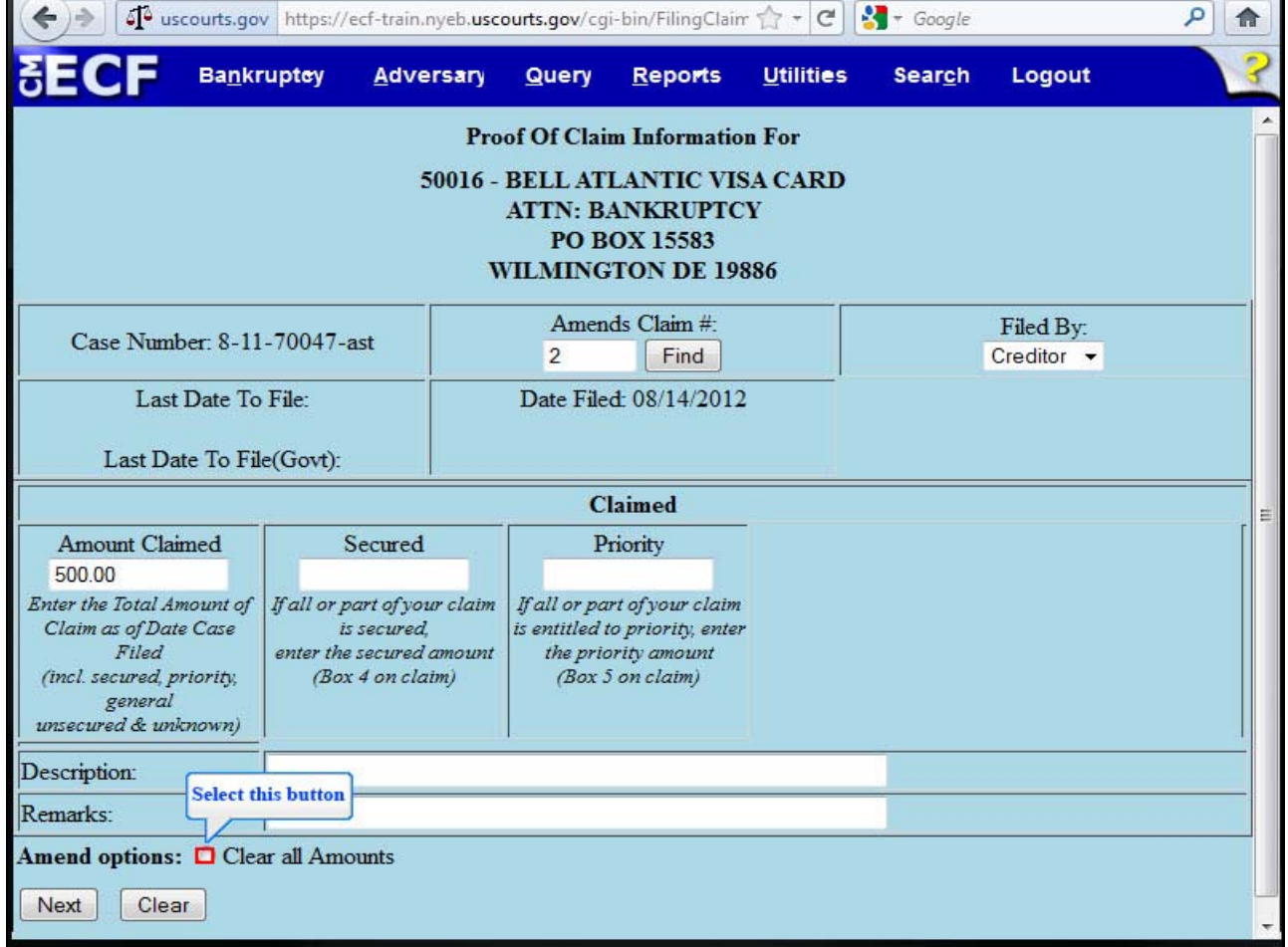

Returning to the **Proof of Claim Information** screen, select the **Amend options** button to clear all dollar amounts.

## **Slide 26 - AMENDED AMOUNT CLAIMED**

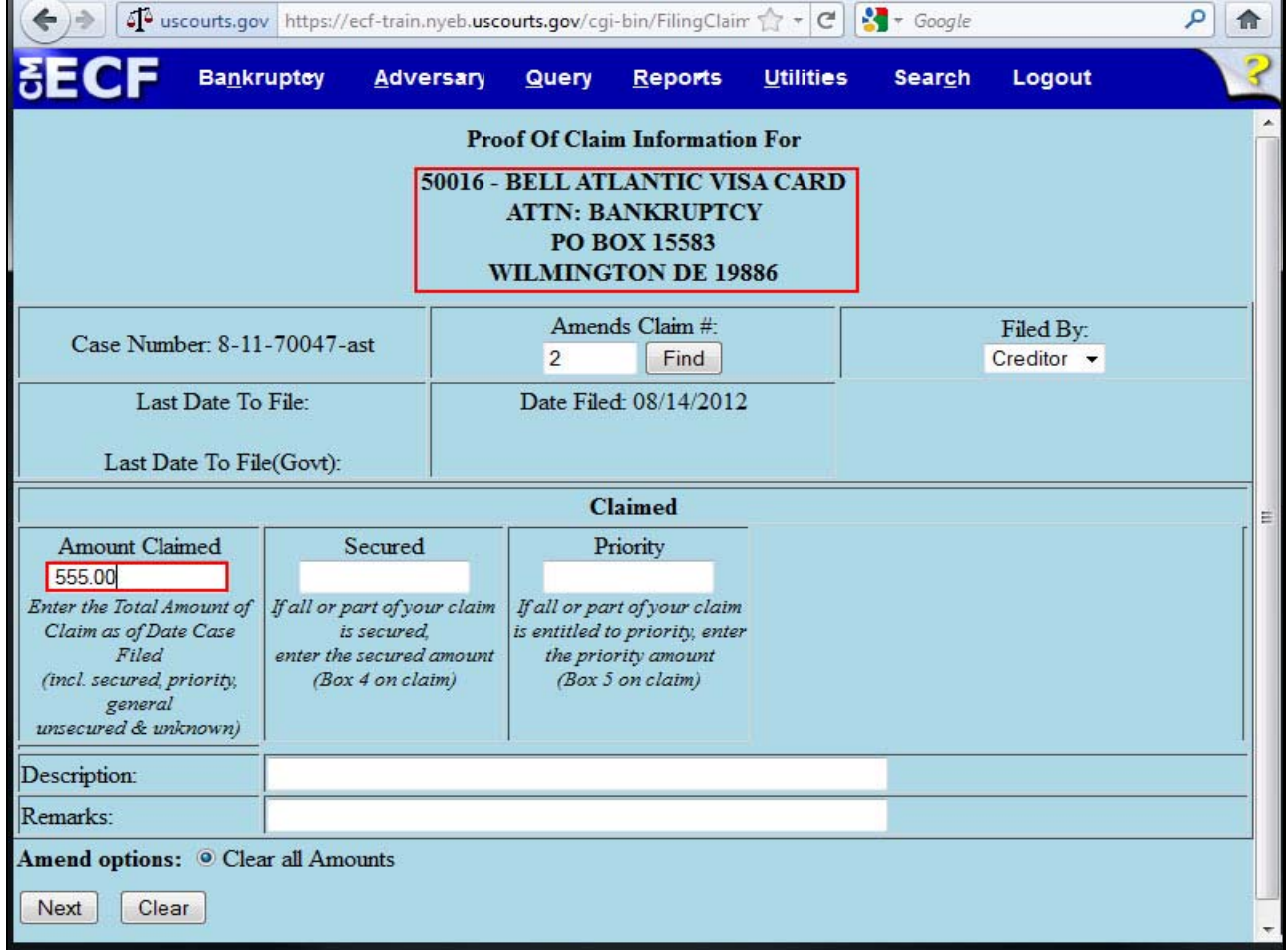

For this lesson, Claim # 2 is amended to indicate a new general unsecured dollar amount, \$555.00.

## **Slide 27 - FINAL AMENDED CLAIM INFORMATION**

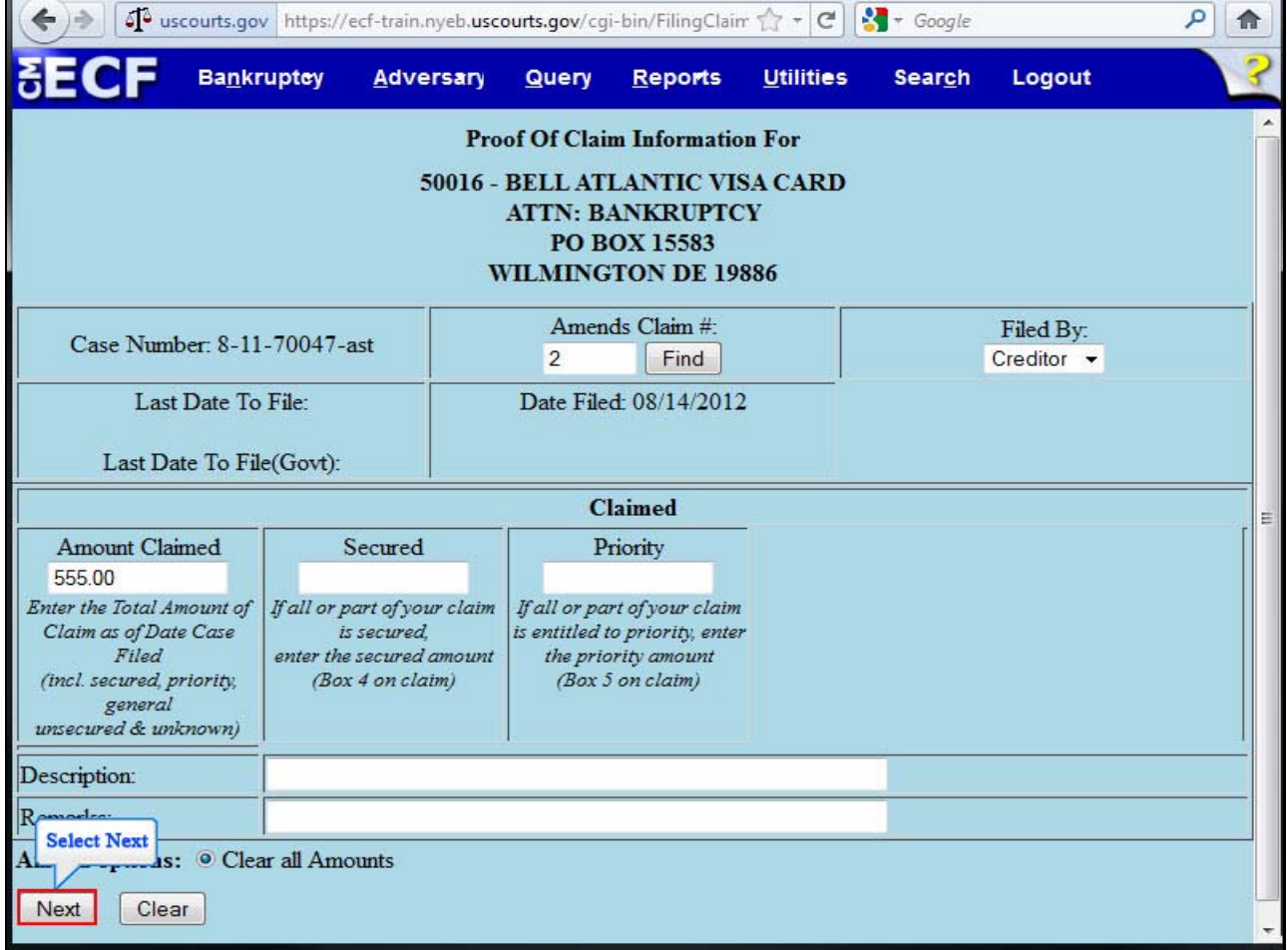

After entering the amended **Amount Claimed**, select **Next**.

٦

### **Slide 28 - BROWSE AMENDED PROOF OF CLAIM FILE**

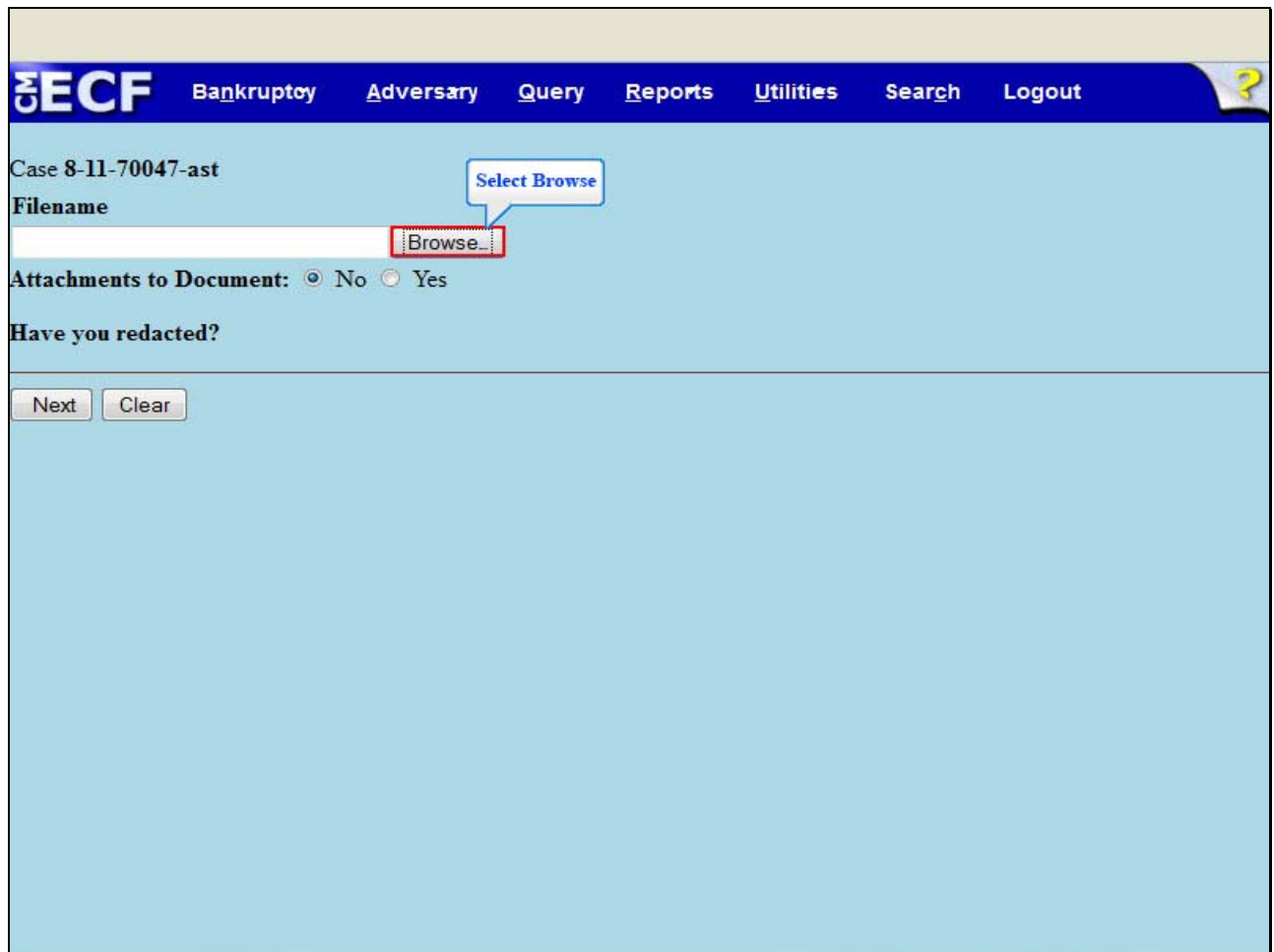

Select **Browse** to upload the previously prepared Amended Proof of Claim file.

#### **Slide 29 - UPLOAD AMENDED PROOF OF CLAIM FILE**

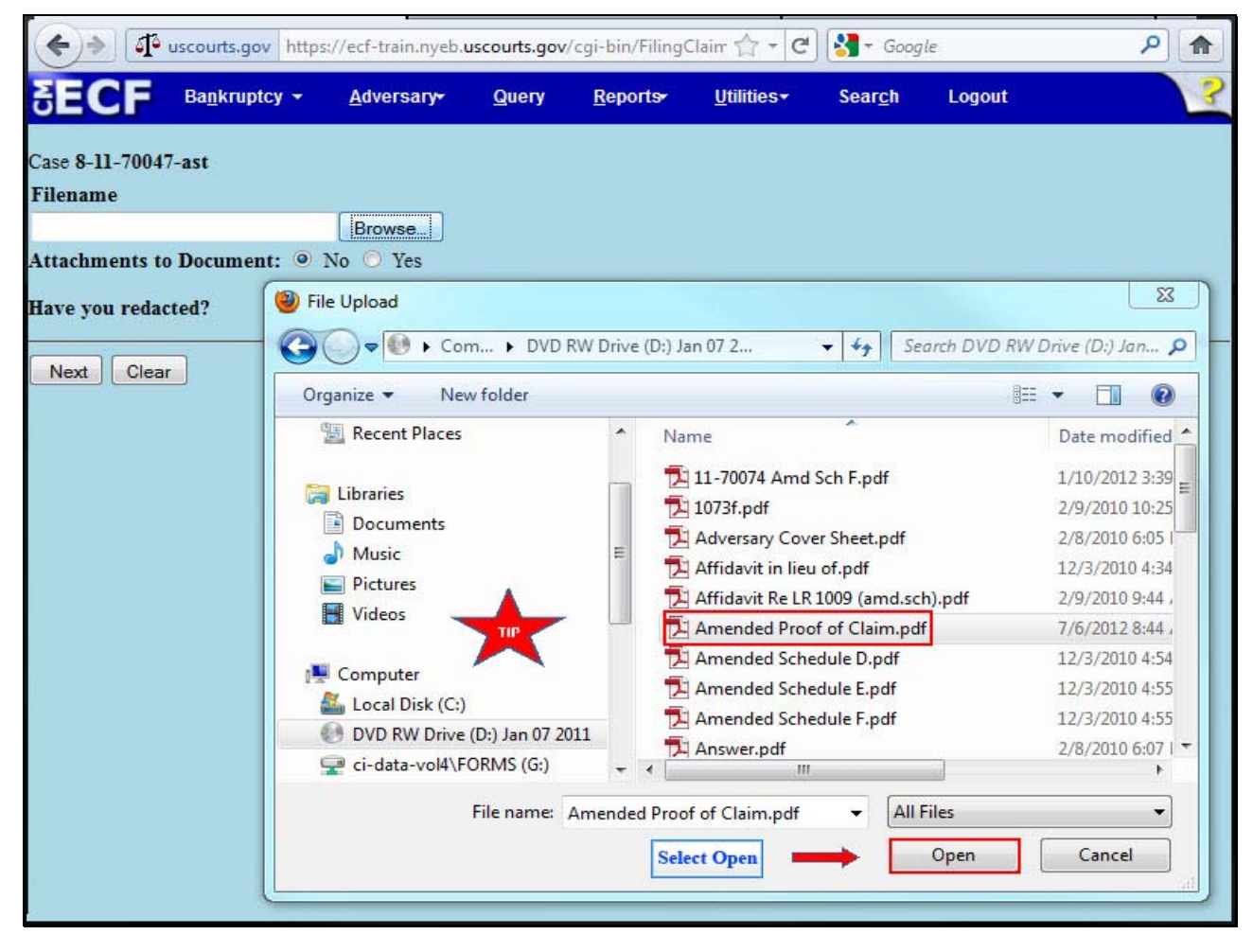

The File Upload box appears. Highlight and select the file, Amended Proof of Claim. Please note the Tip star.

**TIP:** Right click the file that is being uploaded to confirm that it is the correct document.

Select **Open**.

## **Slide 30 - FILENAME**

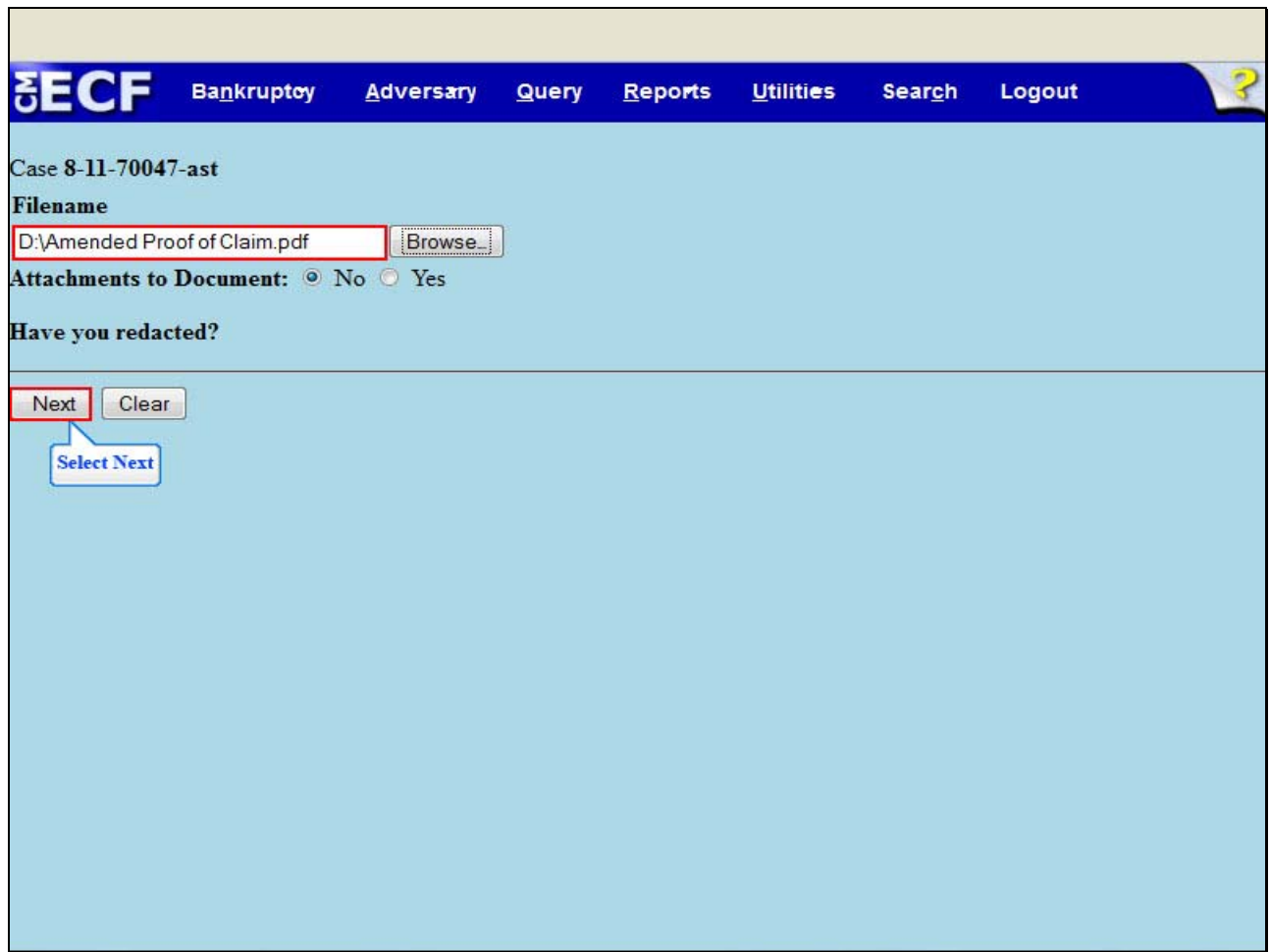

The file name appears in the **Filename** box. Select **Next**.

#### **Slide 31 - NOTICE OF ELECTRONIC CLAIMS FILING**

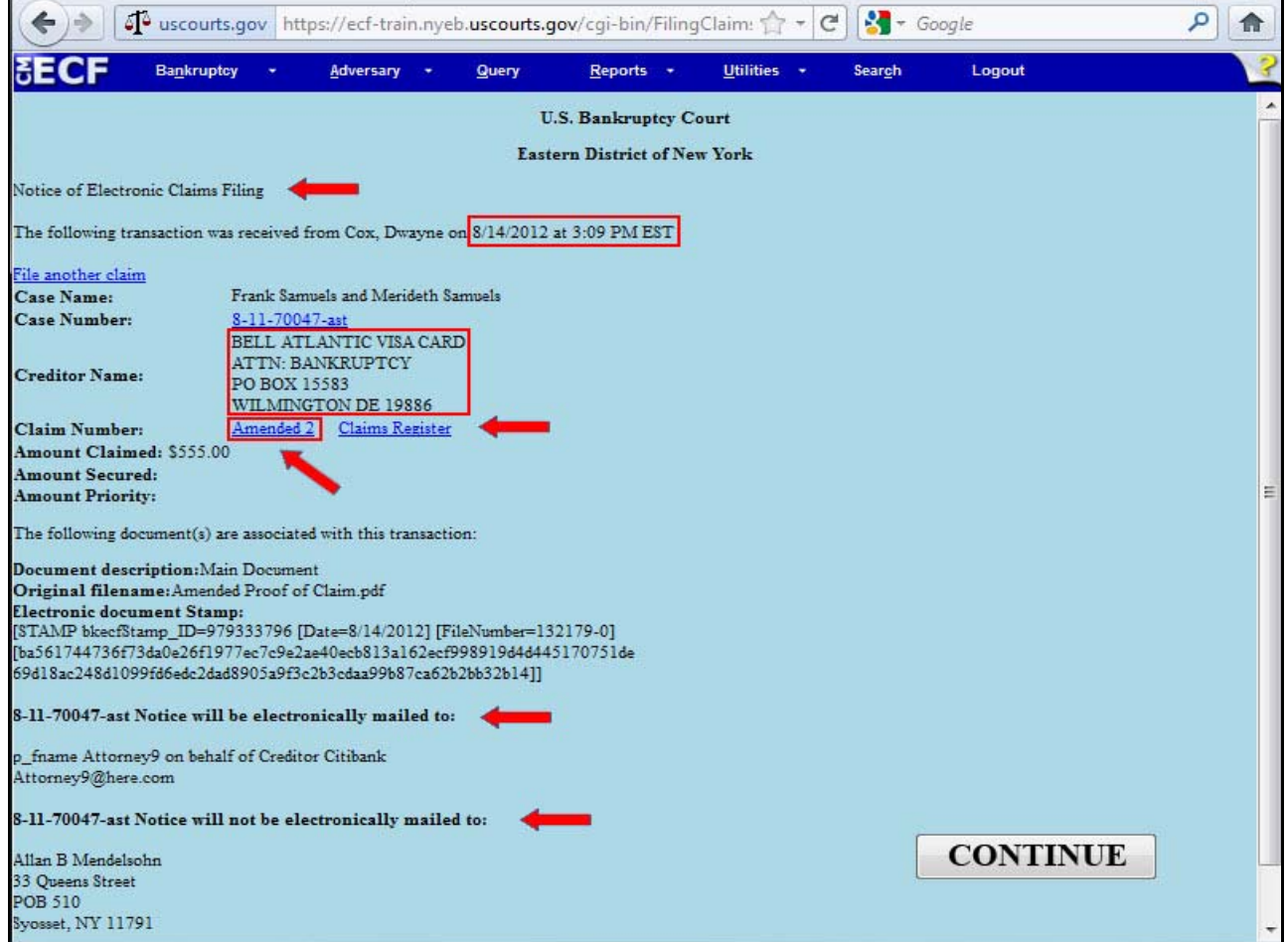

The **Notice of Electronic Claims Filing** for the amended claim appears. The notice displays the date and time of filing of the amended claim, the creditor information and the amended claim number. The amended claim is now part of the official court record.

An e-mail of the Notice of Electronic Claims Filing is transmitted to the e-mail address indicated on the filer's ECF account. In the e-mail filers must select the **Claim Number** hyperlink to view the Amended Proof of Claim. This is referred to as the Free Look. If the filer loses the Free Look the filer must query the **Claims Register** through PACER.

**Notice will be electronically mailed** - Identifies the parties in the case who will receive electronic notice of the filing in their e-mail account.

**Notice will not be electronically mailed** - Identifies the parties in the case who will not receive electronic notice of the filing and must be served conventionally.

# Proof of Claim Amended Proof of Claim

**Slide 32 – SUMMARY** 

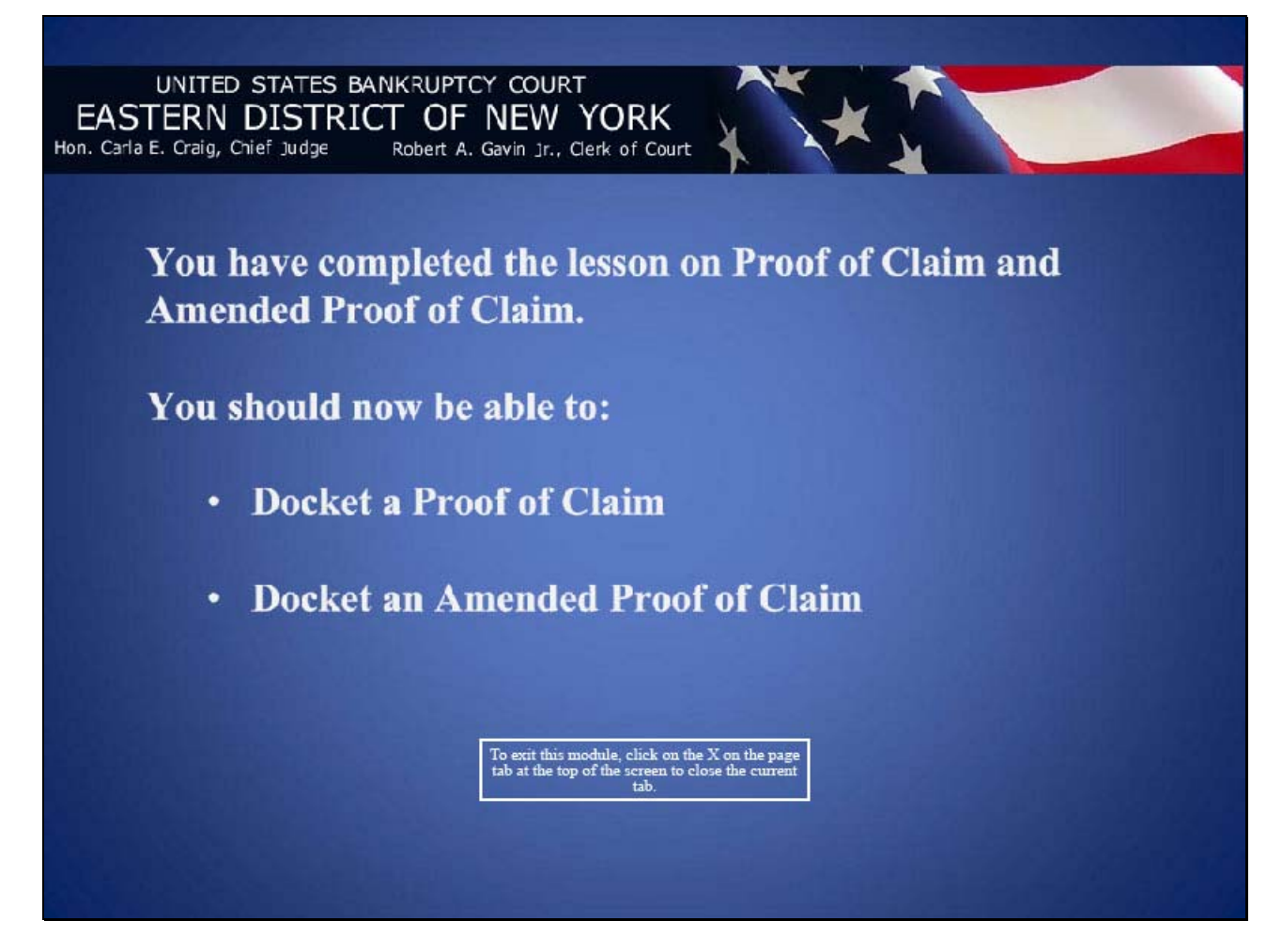